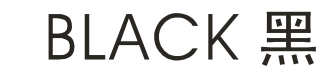

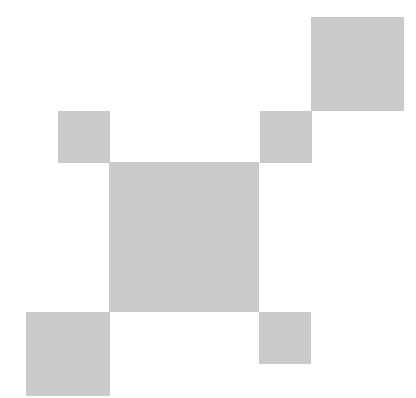

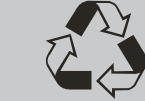

本产品依照CE安全标准设计

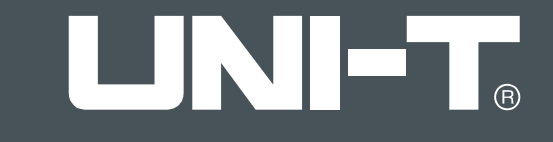

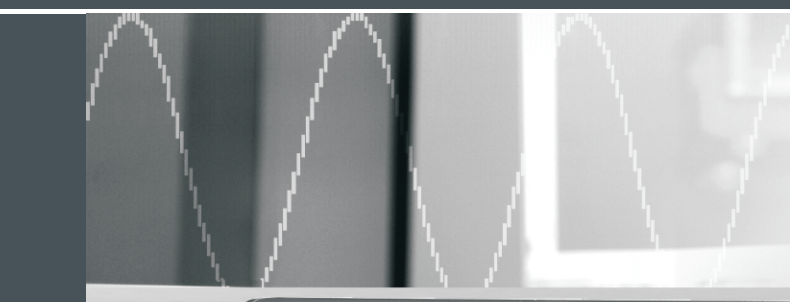

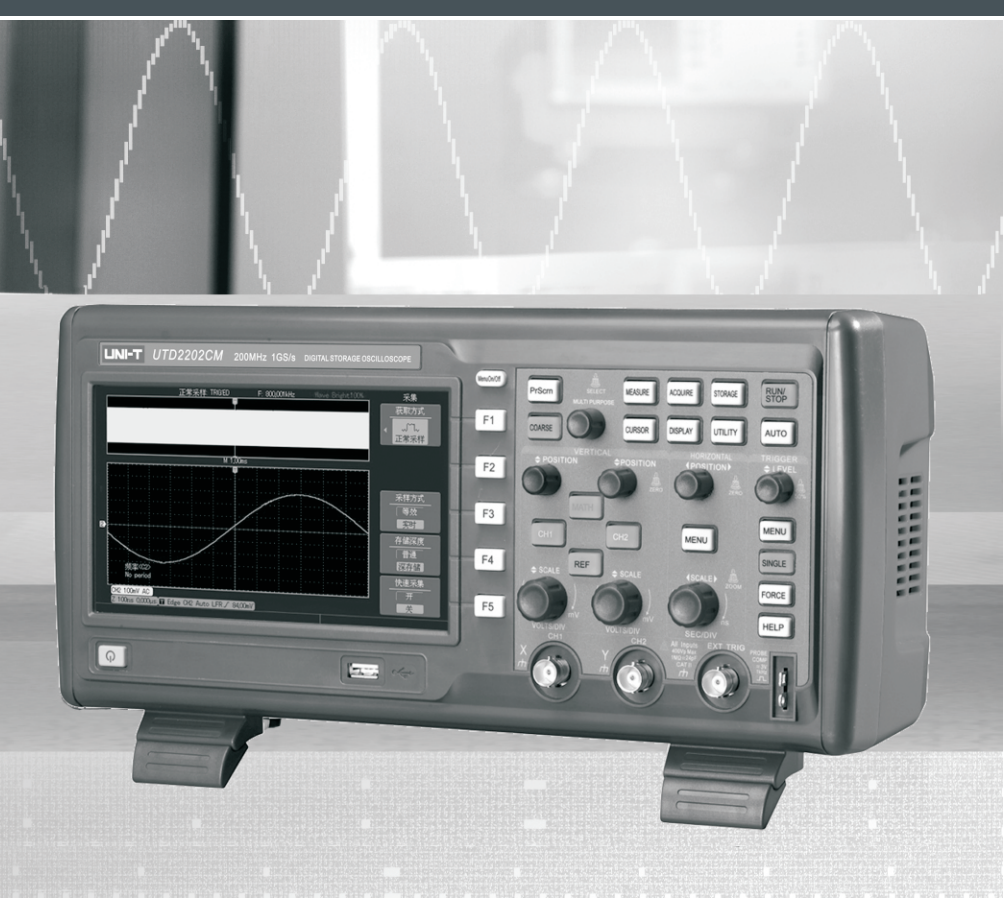

## **UTD2000M Series OPERATING MANUAL**

Digital Storagg<br>Oscilloscop

### **Preface**

Dear users:

Hello!Thanks for you choosing the brand new UNI-T device. In order to use the instrumentcorrectly, please read the manual thoroughly and especially the Safety Notes part before using the device.

If you have read through the manul, you are recommended to keep the menu properly with the instrument together or at the place you can read anytime in order to read it in the process of future use.

### **Copyright Information**

- LNI-T Uni-Trend Technology (China) Ltd. All rights reserved.
- **UNI-T** products, inclusive of the patents that had been gained or are applying for, shall be protected by the patent right in china or other countries.
- Our Company preserve the right to alter the product specification and the price.
- LINI-T all rights reserved. All licensed software products are properties of Uni-Trend its subsidiaries or suppliers. They are protected by the national copyright law and international conventions. Information contained in this manual supercedes all information in previously published versions.
- $\bullet$ **LINI-T** is the registered trademark of Uni-Trend Technology (China) Ltd.

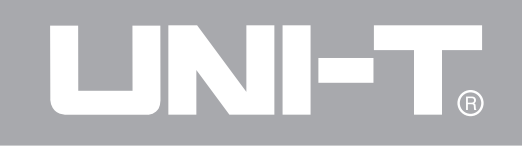

Warranty period is 3 years since original purchaser purchases the product from UNI-T or authorized distributor if product is sold or transferred to the third party within 3 years after original purchaser purchases it. Probe, other fittings and fuses are excluded in this warranty. UNI-T can decide to maintain products with defects independently without paying the expenses of parts and labor or replace them by equivalent products if there is any defect at applicable warranty period. (UNI-T) determines to replace products with any defect. Warranty parts, modules and replaced products of UNI-T may be new or with performance of new products after maintenance. All replaced parts, modules and products may become UNI-T properties.

"Users" mentioned below refer to rights persons or entities regulated by warranty according to statement. "Users" must report defects to UNI-T within appropriate warranty period with service fulfillment properly to gain service committed by warranty. Users shall pack products with defects and submit them to maintenance center designated by UNI-T. In the meanwhile, they shall pay for freight fee in advance and provide copied procurement certificate of original purchaser. UNI-T shall pay for product return expense to users if transporting product to location within state of UNI-T maintenance center. Users also shall pay for all freight fees, tariffs, taxes and other expenses if returning products to any other location. The warranty is not applicable to any defect, trouble or damage caused by sudden accidents, normal abrasion of machine parts, improper usage, maintenance or deficiency out of scope of product regulations. UNI-T shall not be liable for providing the following services according to warranty regulations: a) To repair the damage caused by the installation, repair or maintenance to the product by the nonservice representative staff of UNI-T;

b) To maintain damage caused by improper usage or connection of incompatible equipment;

## $\blacksquare$   $\blacksquare$   $\blacksquare$

### UTD2000M User Manual

c) To maintain damage or trouble caused by using power not provided by UNI-T;

d) To maintain products which have been altered or integrated with other products (if such alternation or integration will increase product maintenance period or difficulty);

he warranty is signed by UNI-T by aiming to the project so as to substitute any other expressed or implicit warranty. UNI-T and distributor refuses any implicit warranty for marketability or suitability with special purpose. UNI-T shall maintain or replace products with defect to users as the unique and all remedial measures for warranty violation. UNI-T and distributor shall not responsible for such damages regardless of possible indirect, special, occidental or inevitable damage with/without prior notice.

The instrumentshall strictly comply with the safety requirements for electric measuring instrument connect the product to ground correctly before (GB4793 )and with the insulation over-voltage connect the input or output. standard (CATⅡ600V)and the safety standard of **Connect the digital storage oscilloscope probe** pollution degree II. Please know the following safety **correctly**: the probe ground conductor is the same prevention measures to prevent the personal injury as ground electric potential. and damage for the product or any product **Do not connect the ground conductor with high**  connected with the product. In order to prevent the **voltage.** possible dangers, please use the product in **Check all terminal rated values:** please read all accordance with the stipulations. The stipulations is the product and sign instruction on the product and

country. **Use the right fuse:** use the product-designated

**Push and pull correctly:** do not push or pull when the types of fuse and the rated index only. probe or test wire isconnected with the power source. **Avoid circuit exposure:** avoid touching the **Connect the product to ground:** the product is exposed connector and element after the power is connected to the ground through the ground on. Do not operate it if doubt of any problem about

**General safety overview**<br>The instrumentshall strictly comply with the safety in order to prevent the electric shock. Please

Only the professionally trained personnel are read the product manual for more detaileds about entitled to conduct the maintenance procedure. the rated value before connect the product to guard **Prevent the fire and personal injury:** against the fire and high current shock.

**Use the correct power wire:** to use the specific **Please do not open the cap board:** don't operate power wire of the product that accredited by the the instrument while the cover or board is open.

personnel to check it.<br> **Keep it in proper-ventilated place.** When you read the sign.

**Avoid operating in wet conditions**.

Avoid operating in flammable and explosive **Audition** of Noting means the possible damage to the **environment.**

## **Keep the product surface clean and dry.**

Term in the manual. The following terms might be concluded in the manual.

 **Warning:** *the warning indication means the condition and activity that might endanger your life.*

 **Noting: t***he indication means the condition and activity that might cause damage to the product and other property.*

Terms on the product: The following terms might be on the product:

- the product and please ask the maintenance **Altabet Constants** Danger means you might be immediately injured
- **Keep it in proper-ventilated place.** <br>
 Warning means you might not be injured immediately when you read the sign.
	- product or other property.

## **Signals on the product: the following<br>
<b>Signals** on the product: the following<br> **Signals** might be on the product.

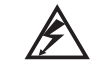

High voltage

Caution! Refer to manual

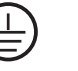

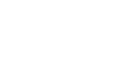

Ground terminal for testing

**Protective** ground terminal

Ground terminal for chassis

### **Preface**

The manual shall introduce the operation information about the UTD2000M series of Digital Storage oscilloscopes.The manual shall conclude the following chapters:

C**hapter User**'**s guide**: Introduce briefly the function of the Digital Storage oscilloscopes and the Ⅰ installation intrucitons.

**Chapter**Ⅱ **Instrument Setting:** Introduce the operation measures for the UTD2000M series of Digital Storage oscilloscopes.

**Chapter**Ⅲ **Application Examples**: Provide application examples to solve measuring problems.

**Chapter**Ⅳ **System indication and troubleshooting**

**Chapter**Ⅴ **Service and sustain**

**Chapter**Ⅵ **Appendix**

**Appendix A: Technical Index**

**Appendix B: Accessory of UTD2000M series of digital storage oscilloscopes**

**Appendix C: Maintenance and Cleaning**

**Appendix D: Chinese-English Board Look-up Table**

**Appendix E: Factory Setting** 

## UNI-T.

### UTD2000M User Manual

### **Brief introduction of the UTD2000M series of digital storage oscilloscope**

The UTD2000M series of digital storage oscilloscope are a perfect combination of usability, uniquie technical index and multipurposeality, helping users completing testing more quickly 6types of digital storage oscilloscopes as following are introduced in the manual:

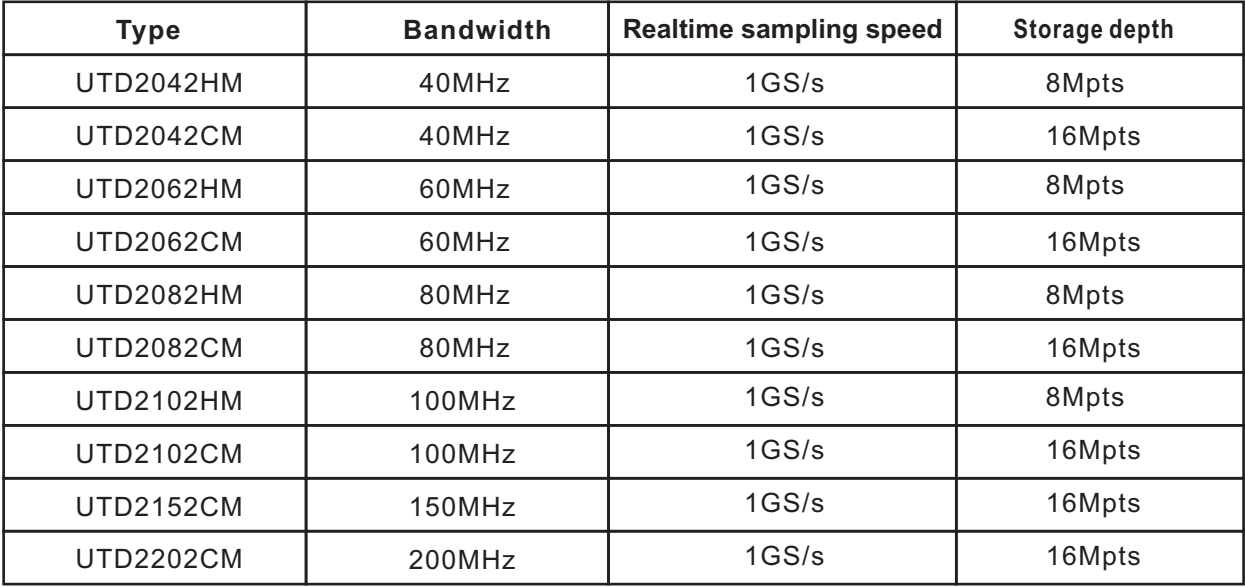

The UTD2000M series of digital storage easier to capture and analyze the waveform. The oscilloscope provides a simple and functionally clear liquid crystal display and mathematical clear front panel features, enabling to conduct all operations enable users to observe and analyze the basic operations. Scales of each channel and the signal problems more quickly and clearly. position knobs provide Intuitiveoperation, according How the series of digital storage oscilloscope will with the use habit of traditional instrument and meet your measuring needs will be known from the enabling the user to operate it proficiently without following functional features: taking much time to learn and be familiar wi <br> **•** Double analog channel operation of the digital storage oscilloscope. In order  $\bullet$  7-inch TFT liquid crystal display with the resolution to speed up the adjustment for measuring, the user up to  $800\times480$ , enabling the display effect clearer can press directly the button  $\boxed{\text{AUTO}}$ , and then the  $\bullet$  With the waveform capture rate up to 150,000 instrument shall show the proper waveforms and wfms/s, 75 times higher than that of the same types the gear settings. The gear settings and the settings of product

storage oscilloscope possess high efficiency index oscilloscope to maintain the highest sampling rate in and powerful functions which is necessary for quick a wider time-based scope and the overall and details measuring. The quicker signal might be observed on of the waveformforms the UTD2000M series of digital storage  $\bullet$  Subtle window extended function and accurate oscilloscope through the 1GS/s real-time sampling analysis of the waveform detail and profile and 50GS/s equivalent time sampling.The powerful trigger and analysis ability shall make it

Apart from the usability, UTD2000M series of digital ● With the storage depth up to 16Mpts enabling the

● With bountiful trigger functions, including: edge, **Accessory of the UTD2000M series of digital** vedio, pulse-width, slope and alternation trigger etc **storage oscilloscope**

 $\bullet$  Automatically measuring 24 types of waveform  $\bullet$  Two 1.2m probes (1:1/10:1), details referred to parameters and 2 types of high parameters

 $\bullet$  Unique waveform record and playback function

● Support USB flash disk storage and software ● A power wire that meets the standard of the upgrading and print screenat a click functions country the product in

● Support plug-and-play USB equipment and ● A User's Guide communicate with computer through the USB ● A Product Warranty equipment ● USB connector: UT-D 06

●Storage the waveforms, settings and bitmaps and ● UTD2000M digital storage oscilloscope reappear waveforms and settings example and communication control software

● Built-in 6-bit hardware frequency measuring meter

● Embedded with FFT and digital filtering

●Multipurposes of waveform mathematical operations (including: addition, minus, multiply and division)

● Unique AUTO setting functions and can configure flexibly to your needs

● Multi-Language Menu and the help menu indication

the probe accessory instruction and meeting the standard EN61010-031:2008

# LINI-T.

### UTD2000M User Manual

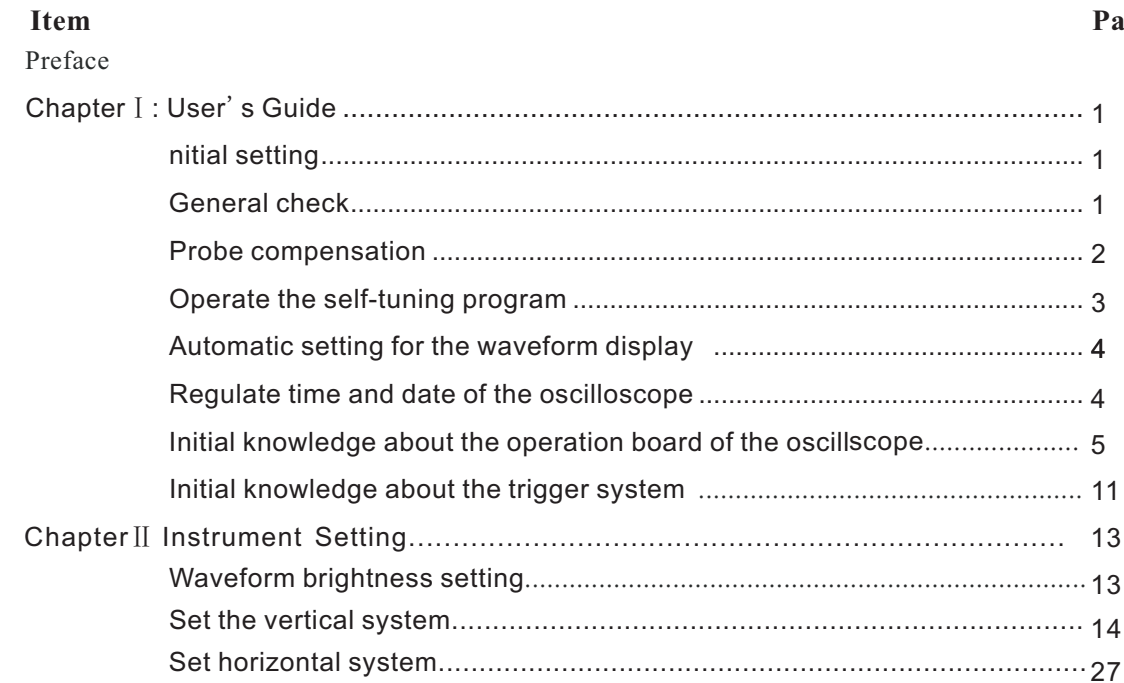

### ige

# UNI-T.

### UTD2000M User Manual

### **Contents**

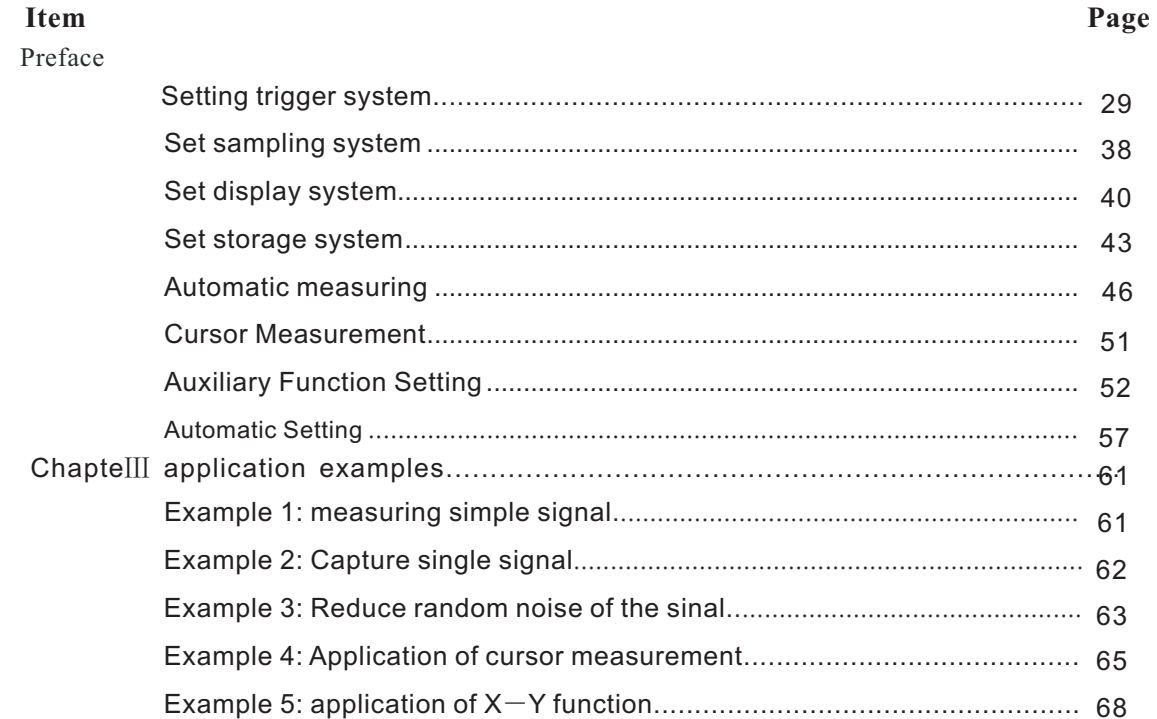

# LINI-T.

UTD2000M User Manual

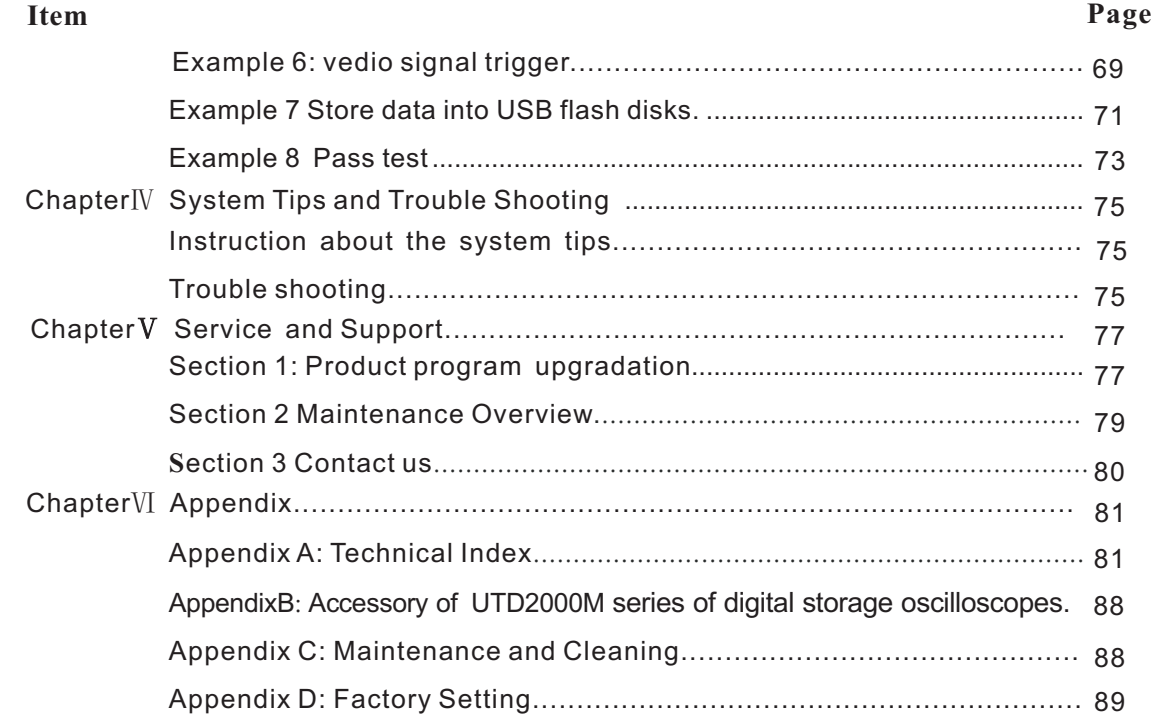

### **Chapter**Ⅰ **User**'**s Guide**

 shall introduct the following themes: Apart from the product and function, the chapter

How to complete the function check, automatic adjustment, probe compensation and the time and date setting quickly

### **Initial setting**

The following procedure shall explain how to quickly check the normal function of oscilloscope, to use the built-in compensation signal to compensate the passive probe and use the operation signal channel compensation program for the highest signal accuracy and to set the time and date.

■ To carry out the initial setup program when first use the oscilloscope.

■ To make probe compensation coordination when first connect the probe with any input channel.

■ To operate self-tuning program when the temperature variation is up to or more than 5℃.

### **General check**

You are recommended to check the instrument in accordance with the following steps when you use a new UTD2000M digital storage oscilloscope. **1.Check if there is any damage caused by transportation**

f any serious damage of the package carton or plastic foam protective mat were found, please contact with the Uni-T distributor immediately.

### **2. Check the accessory**

As regards to the provided accessory details, the above-mentioned Accessory of UTD2000M series of digital storage oscilloscopes in the manual have clearly stated.You can check i if there is any damage to the accessory in reference to the manual. If any lack or damage of accessory were found, please contact with the Uni-T distributor or the local Uni-T representative office.

### **3. Check the complete instrument**

If any damage of accessory surface, or failure to

please contact with the Uni-T distributor or the compensation) signal connection strap. local representative office of Uni-T. 3. Press the button AUTO (automatical

 f any damage were found, please keep the setting)and the aquare wave(about 3Vpp, package and contact with the transportation 1kHz) shall be shown on the screen. product, UNI-T shall arrange for the maintenance 1and press the button  $\overline{CH2}$  once to open the or replacement. The channel 2.

instrument operates normally.  $\qquad \qquad$  open all settings, repeat the step 2 and 3.

 1. to connect the instrument with the power with **Probe compensation** the supply voltage being AV 100-240V and the When firstly connect the probe with any input<br>frequency 45Hz-440Hz, then turn on the power channels, it is needed to coordinate the probe frequency 45Hz-440Hz, then turn on the power channels, it is needed to coordinate the probe switch, press down the front board start button compensation to match the probe with the input<br>and wait for the instrument to start normally.

**Warning: please confirm the safety grounding** resulted in if fails to complete the compensation<br>**of the oscilloscope to guard against danger.** The adjustment of the probe. Please follow the steps

work or to pass the function test were found, probe input terminal with PROBE COMP (probe

department and the uni-t distributor that sells the  $4.$  Press the button  $\overline{CH1}$  once to shut the channel

**4. Function check** 6. Press the function key UTILITY, press F5 and Make a quick function check to make sure if the then press  $\boxed{F2}$  to enter the Auto strategy and

and wait for the instrument to start normally.<br>**Warning: please confirm the safety grounding** resulted in if fails to complete the compensation **of the oscilloscope to guard against danger.** adjustment of the probe. Please follow the steps<br>2. To connect the oscilloscope probe output as follows to coordinate the probe compensation 2. To connect the oscilloscope probe output as follows to coordinate the probe compensation:<br>
terminal with the channel 1, and connect the set the attenuation coefficient of the probe menu 1, to set the attenuation coefficient of the probe menu

as 10 $\times$  and the probe switch 10 $\times$ and connect Warning: to guard against the electric shock in the oscilloscope probe with the measuring the high voltage with the probe, please CH1channel.Make sure the contact with probe make sure that the insulated conductor of probe is is stable if use the hook-like probe. To connect the intact and do not touch the metal part of the probe tip with the signal input connector of the probe when connecting with the high voltage probe compensator, and connect the ground source. clamp with the grounding terminal of the probe **Notes**:The probe will limit bandwidth of the compensation connector, then open the oscilloscope to 6MHz when the probe attenuation CH1channel and press the button  $\overline{AUTO}$ . switch setting is  $1 \times$ . Whole bandwidth of the 2. Observe the shown waveforms: oscilloscope should be in use and make sure

 Piture 1-1 Probe compensation adjustment Compensation orUnder Compensation, coordinate the adjustable electric capacity of the tuning program when the environment<br>
robe with the non-metal manualle adjusting pen<br>
temperature variation is up to or more than 5°C. temperature variation is up to or more than 5℃.<br>Please follow steps as follows if operate the self-<br>Please follow steps as follows if operate the selfuntil the waveform as the above picture Correct compensation were appeared on the screen. Over compensation Correct compensation Under compensation

the swith setting is 10 $\times$ .

### **Operate the self-tuning program**

The instrument shall reach the maximum measurement accuracy by operating the self- 3. If the waveform were shown Over tuning program. You can operate the program any time while it is necessary to Operate the self tuning program:

1. Disconnect all probes or cables with the channel **Use the automatic setting:** input connector. 1. Connect the signal being checked with the signal being checked with the signal

2. Press function key UTILITY.

3. Press the key  $\boxed{F1}$  to choose the option System 2. Press the key  $\boxed{AUTO}$  the oscilloscope will Configuration on the right side of the screen. automatically set the vertical scale coefficiency,

tuning. the further observation is need, you can

operate the self-tuning, which will need several of automatic setting until the waveform display minutes. have reached the needed perfect effect.

The UTD2000M digital storage oscilloscope present time and date of the oscilloscope present time and date of the oscilloscope processes the automatic setting function and will  $\sim$  1. Press function key UTILITY. possesses theautomatic setting function and will,  $\frac{1}{1}$ . Press function key UTILITY.<br>based on the input signal automatically adjust 2. Press the key  $\boxed{5}$  to enters the option: System based on the input signal, automatically adjust 2.Press the ke<br>the vertical scale coefficiency scanning time Configuration. the vertical scale coefficiency, scanning time<br>hase and the trigger mode until there is proper  $\frac{3}{2}$ . Press the key  $\boxed{F4}$  in the system configuration base and the trigger mode until there is proper  $\frac{3. \text{Press the key } |F4|}{2}$  in the system configuration<br>waveform display It is required that frequency of menu to choose the option Time Setting and to set the wa veform display It is required that frequency of menu to choose the option Time Setting and to set the signal being checked shall be bigger than or date and time with the key of the side menu and the the signal being checked shall be bigger than or date and time with the signal being checked shall be bigger than or date and the signal mention  $k$  or  $\mu$ equivalent to 40Hz and the duty ratio bigger in multi-funcition knob. than 1% when use the self configuration.

4. Press the key  $\boxed{F1}$  to chooses the function Self-scanning time base and the trigger methds. If 5. Press the multipurpose knob key to confirm to operate with manual setting after the completion

### **Automatic setting for the waveform Regulate time and date of the oscilloscope**

**display**<br>The LITD2000M digital storage oscilloscope<br>**present time and date of the oscilloscope** 

4

4. Press Confirm to restore the set date and time different function menu or directly aquire the specific after completion of the setting. The setting in the function application, and choose the function by keys

### **Initial knowledge about the operation board of the oscilloscope**

You need to know about the front operation board when you get get the UTD2000M digital storage oscilloscope.The section will present brief description and introduction about the operation and function of the front operation board of UTD2000M digital storage oscilloscope, thus enabling you to be familiar with the operation of UTD2000M digital storage oscilloscope in the shortest time. UTD2000M digital storage oscilloscope provides users simple and functionally clear front board to operate it conveniently. The board includes knobs and function keys, function of the knobs are similar to that of other oscilloscopes. On the right side of the screen lies a line of 5 menu operation keys (F1 to F5, from top to bottom), and other keys on the board are menu function keys by which, you can enter into

from F1 to F5 on the right side of the screen after entering into the function menu.

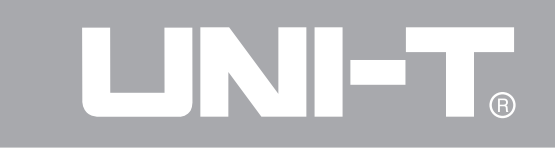

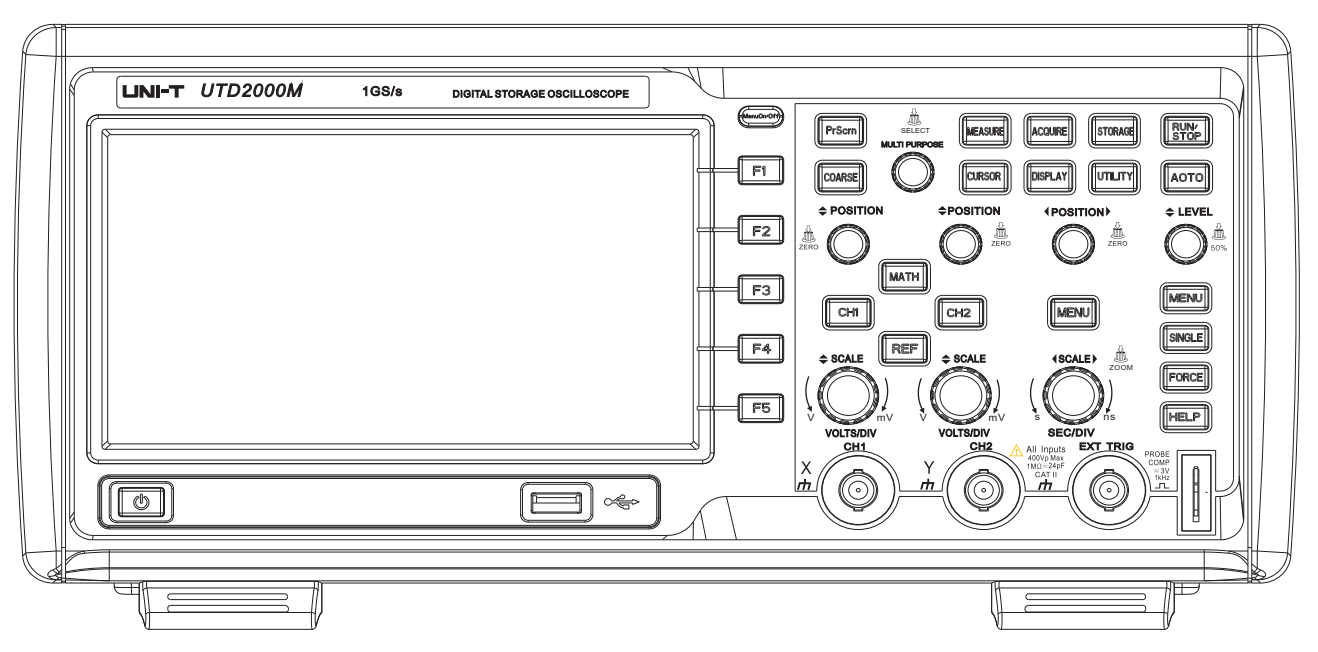

Picture 1-2 Front Board of the Oscilloscope

6

### **Please follow the steps as follows to operate UTILITY:** activation system tools such as system **the menu system.** Setting.

1. Press the menu function key of the front board to **HORIZONTAL MENU:** set window extension and show the menu you need to use.

2. Press keys from F1 to F5 on the right side of the **TRIGGER MENU:** regulate part of trigger screen to choose the menu options. Press keys from F1 to F5 On the right side of the screen again

3. Some menu options need setting numeric value parameter value of some menu options or m<br>or multi-optionto complete the setting vou can set option menu and press the knob to confirm. or multi-optionto complete the setting, you can set option menu and press the knob to confirm.<br>r and choice by requlating the multipurnose, knob **VERTICAL POSITION:** move the chosen vertical and choice by regulating the multipurpose knob.

measurement. vertical midpoint of the screen.

from the memory or USB. The memory or USB.

**CURSOR:** to activate the sursor and operate the **RIGGER LEVEL:** regulate the trigger point of manual sursor measurement.

**DISPLAY:** set the waveform format and type.

trigger hold-off.

parameters.

**MULTI PURPOSE:** move the cursor and set numeric to choose if the menu option include many choices.<br> **MULTI PURPOSE:** move the cursor and set numeric value parameter value of some menu options or multi-

**Instructions for the front board** *instructions position* of the waveform and press the knob, then **MEASURE:** perform the automatic waveform the channel will show the position is back to the

**ACQUIRE:** set the sample acquiring method of **HORIZONTAL POSITION**: move the horizontal oscilloscope. display position of the trigger point and press the **STORAGE:** to restore into or draw out waveform knob, then the pregrigger point will is back to the

and press the knob to set the trigger level to 50% or **PrScrn:** print the displayed content on the screen vertical reference dead level. into the USB flash disk.

R

collecting. the cursor and multi-knob.

time base and trigger modes until the proper disk.

**HELP:** provide detailed instructions about the menu after open it.

**HORIZONTAL SCALE:** regulate the horizontal scale coefficiency.

**VERTICAL SCALE:** regulate the vertical scale coefficiency of the chosen waveform.

**CH1 and CH2:** open or close the chosen channel. **MATH:** open or close the mathematical function. **REF:** display the reference waveform menu.

**RUN/STOP:** run or stop the waveform data **COARSE:** control the coarse and fine regulation of

**AUTO:** based on the input signal, to auomatically **STAT THE BUTTON**: open /close the instrument regulate the vertical scale coefficiency, sanning **USB**/**HOST**:used to connect with the USB flash

## waveform display.<br>**Initial knowledge about the vertical system**<br>In the vertical control area lays a series of keys and

In the vertical control area lays a series of keys and mode.<br>
FORCE: be forced to run a immediate trigger<br>
following practices shall quide you to know better of **FORCE:** be forced to run a immediate trigger following practices shall guide you to know better of the event. use of vertical setting.

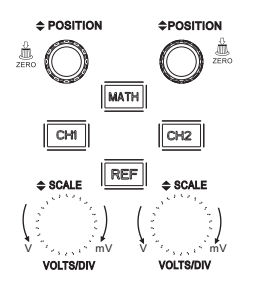

Picture 1-1 vertical control area of the front board

Move the knob VERTICAL POSITION to move the below the waveform window. To revolve the vertical waveform vertically and press the knob the knob SCALE to change the VOLTS/DIV vertical channel display position will be back to the vertical scale coefficiency and you will find the vertical midpoint. scale coefficiency corresponding to the status bar

Keys like CH1 CH2 REF MATH will display the changes correspondingly. vertical channel operation menu and open or The screen shall display the status information close the channel display waveform.SCALE set about the operation menu, sign, waveform and the vertical scale coefficiency.  $\qquad q$ ear by pressing CH1 CH2 REF and MATH .

1.To press the vertical displacement knob Measuring techniques POSITION to make the waveform to display the signal vertical display position.the reference sign  $\sim$  signal ground level. of channel ground level will move up and down with  $\left\vert \begin{array}{l} \text{If the coupling mode were AC, the DC component} \\ \text{in the signal could be filtered. The mode shall be} \end{array} \right\vert$ the waveform when revolve the vertical positon

2. To changes the vertical system' s setting and  $\qquad \qquad \qquad \vert$  the signal with higher sensitivity. observes changes of the status information. You can confirm changes of any vertical gear position based on the information showed in the status bar

If the channel coupling mode were DC, you could signal in the centre of the window and regulate <br>the vertical position knob POSITION to control observe the distance between the waveform and observe the distance between the waveform and

knob  $\underline{\text{POS}}$  knob  $\underline{\text{POS}}$ .<br>  $\begin{matrix}\n\text{F} \\
\text{F} \\
\text{F}\n\end{matrix}$  and  $\begin{matrix}\n\text{F} \\
\text{F}\n\end{matrix}$  the signal with higher sensitivity.

## **Initial knowledge about the horizontal CALE** set scale coefficiency of the level

Two keys and knobs in the level control area as shortcut mode. After starting the extension shown in the following picture, and the practices below shall make you familiar with the setting of horizontal time base.

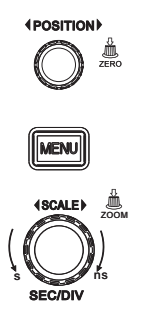

Position knob POSITION: move level position of all channels and REF waveform.

waveform window by the horizontal POSITION<br>hold-off time.

scanning time base SEC/DIV.Press the SCALE **system** to enter into the window extension interface with window, you can regulate the magnification times by regulating the window scale.

> 1. Change horizontal time base gear position with the horizontal SCALE knob and observe changes of the status information.while revolving the horizontal SCALE knob to change the SEC/DIV time base gear, you will find the time base gear corresponding to the status bar changes correspondingly with the horizontal scanning velocity  $2ns/div \sim 50s/div$  and stepping with  $1-2-$ 5 mode.

**Noting:** UTD2000M digital storage oscilloscope Picture 1-4 board levelcontrol area because of the different mode.

**2. Regulate horizontal postion of signal in the The level menu** MENU shall display the window and 2. Regulate horizontal postion of signal in the knob and you will oberserve horizontal shift of

knob when revolving the horizontal POSITION **Initial knowledge about the trigger system** knob. Press down it, the trigger point will be back to  $A$  knob and three keys in the trigger menu control<br>area as shown in the picture 1—5, practices below

Zoom, below which, you can open the extension system. window with  $\boxed{F3}$ , then close it with  $\boxed{F1}$  and back to the main window. Below the menu, you can regulate the trigger load-off time with the knob MULTI PURPOSE.

### **Explanation of nouns**

Trigger Point: it refers to the position of the real Trigger level knob HORIZONTAL: trigger<br>trigger point ralative to the storage midpoint.the condition for trigger signal to produce tri trigger point ralative to the storage midpoint.the condition for trigger signal to produce trigger<br>trigger point could be shifted horizontally with the could be set by revolving the trigger level knob trigger point could be shifted horizontally with the could be set by revolving the trigger level knob<br>HORIZONTAL in using trigger modes such a

the trigger occurrence and the next restart of  $\qquad \qquad \qquad$  could be set as vertical midpoint (50%) of the trigger circuit. You can adjust the trigger load-off trigger signal by pressing down the trigger level<br>time with the knob MULTIPURPOSE and the send the trigger and the trigger level be zen regulation of trigger load-off time could be used to by pressing down again.<br>observe the compound or complex signals.  $\overline{MENII}$  Display contents

the horizontal midpoint.<br>  $\text{area as shown in the picture } 1-5, \text{ practices below}$ <br>  $\text{ness the key } \overline{\text{MENU}}$  to display the menu<br>
shall make you familiar with the setting of trigger shall make you familiar with the setting of trigger

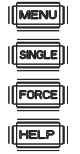

horizontal knob <u>POSITION.</u><br>Trigger Load-off: it refers to the interval between and engage pulse width and slope. The trigge level edge, pulse width and slope. The trigge level knob HORIZONTAL and the trigger level be zero Trigger system of picture 1-5 board

 $|\text{MENU}|$ : Display contents of the trigger menu.

1. You will see the trigger sign in the screen to **Noting:** indicate the trigger level line,which shifts up and down with the knob when using the trigger level knob to change the trigger level. In changing the  $\overline{Z}$ <sub>ERO</sub> Miscellaneous function to the displacement trigger level, you will observe the corresponding knob, and press down it to back to the midpoint changes of the trigger level value in the lower quickly. part of the screen.

2. To change trigger setting with the  $TRIGGER$   $\frac{100}{50\%}$  Miscellaneous function to the trigger level MENU.

Press key  $F2$ , choose the Signal Source as CH1 (choose with the knob, and press down

MULTIPURPOSEto confirm or choose directly with

Press key  $F3$ , and then press key  $F1$  to set the trigger coupling as DC.

Press key  $F4$ , and then press key  $\boxed{F1}$  to set the Zoom Cutshort for entering into the window extension

Press key  $F5$ , then press key  $F2$  to set the slope mode. mode as up

knob, and press down it to back to the trigger signal 50% position to produce trigger level.

MISCHIM MISCHIM COLORATION SELECT Miscellaneous function to the MULTIPURPOSE<br>touch-control.<br>Press key<sup>[2]</sup> and then press key [2] to set the knob, press down it to confirm your choice.

trigger mode as automatic. The same section of the window display

### **Chapter II Instrument Setting** ■ Set the displaying mode (DISPLAY)

You have been, at present, initially familiar with the  $\Box$  Auxiliary system setting  $\overline{(\overline{UTLITY})}$ operation of vertical control area, horizontal contol area ■ Automatic measuring (MEASURE) and the trigger system menu of UTD2000M digital  $\Box$  Cursor measuring ( $\Box$ CURSOR) storage oscilloscope. With the introduction of the  $\Box$  Automatic measuring run/stor previous chapter, the user shall be familiar with the RUN/STOP) setting of the digital  $2-D$  oscilloscope through the  $\blacksquare$  Multipurpose knob( $\blacksquare$ Multipurpose knob( $\blacksquare$  Multipurpose knob( $\blacksquare$  Multipurpose knob( $\blacksquare$  Multipurpose knob( $\blacksquare$  Multipurpose knob( $\blacksquare$  Multipurpose menu operation. You are recommended to read the firt You are recommended to read through the chapter chapter chapter street when  $\frac{1}{2}$ chapter if you have not been familiar with the carefully to know more details about varied<br>operations and methods above. setting of the digital 2-D oscilloscope through the

The chapter shall mainly elaborate on the following of the UTD2000M digital oscilloscope.<br>
contents:

■ Set the horizontal system (MENU), POSITION settled with the common digital oscilloscope,<br>the UTD2000M digital oscilloscope can control SEC/DIV)

■ Set the sampling mode( ACQUIRE )

- 
- Storage and draw out (STORAGE)
- 
- 
- 
- Automatic measuring, run/ stop key( $\overline{\text{AUTO}}$  .

measurement functions and system operation methods

### contents: **Waveform brightness setting**

■ Waveform brightness setting Nource The Volton regulate the waveform brightness by opening<br>
Set the vertical system ( CH1 、 CH2 、 MATH NOCH2 to use the multipurpose knob.<br>
Compared with the common digital oscilloscope, the waveform brightness.All waveform point Set the trigger system (TRIGGER MENU). FORCE SALL SHALL SHALL SINGLE & SHALL SINGLE & HORIZONTAL SHALL SINGLE SINGLE SINGLE SINGLE SINGLE SALL SHALL SINGLE SALL SHALL SINGLE SALL SERVICE SINGLE SINGLE SINGLE SINGLE SALL SE with the degrees when the brightness is down.

### **Set the vertical system**

CH1 and CH2 channel and its setting

UNI-T.

Each channel has independent vertical menu and each item shall be set in the different channel. Pressing function key  $CH1$  and  $CH2$ , the system shall display the operation menu of CH1 and CH2 channel, and details are referred to following form 2-1:

Form 2: Channel Menu Instructions

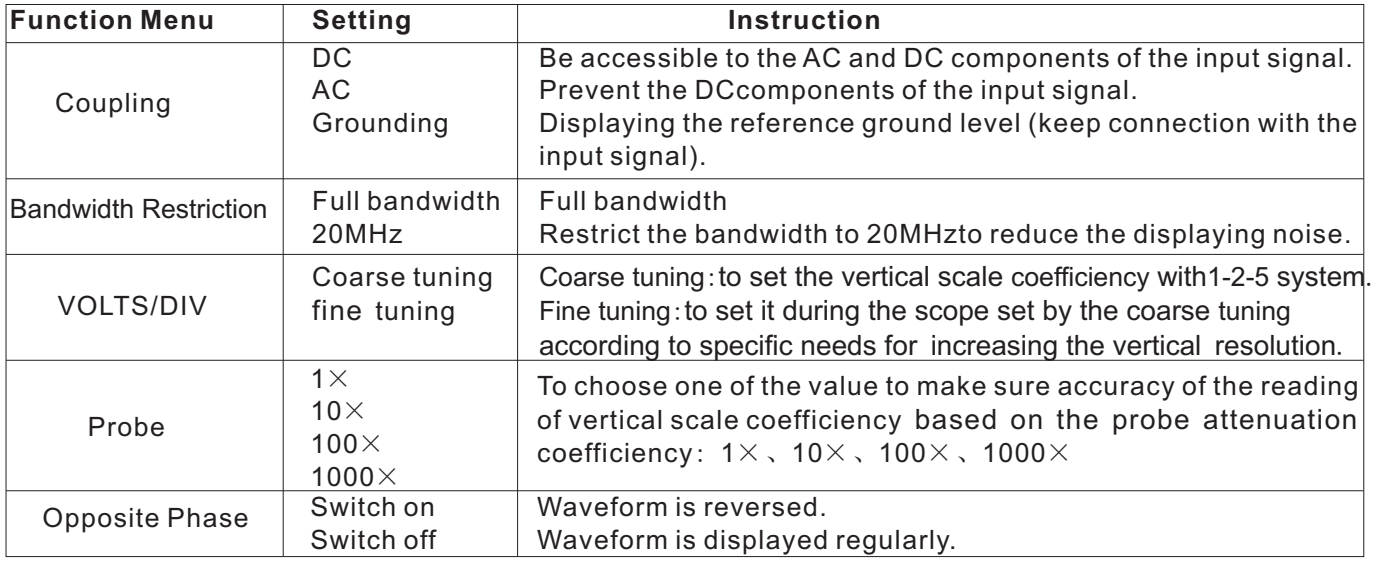

Taking the signal imposed on the CH1channel as DC  $1M\Omega$  to set the channel coupling as the DC an example, the signal being measured is a coupling mode.It is accessible for the DC and AC sinusoidalsignal containing DC components. components, input. Pressing F1 and choosing the AC with the knob MULTIPURPOSE to set the channel coupling as AC1MΩ coupling mode. DC components contained in the signal being measured shall be prevented. Waveform shall display as follows:

in the CH1channel,of the signal being measured.

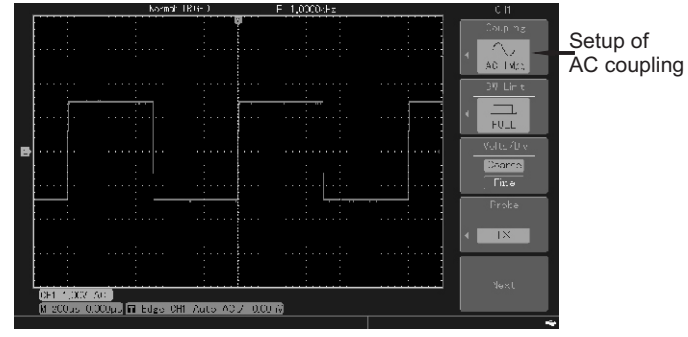

Picture 2-1 DC components contained in the signal shall be prevented.

**1. Set the Channel Coupliing The State State State Pressing the F1, and pressing it again to choose** 

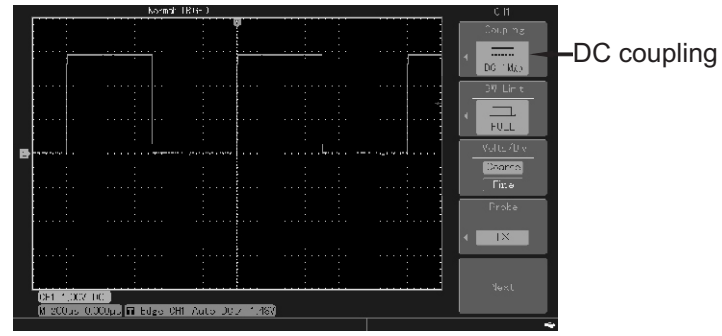

Picture 2-2 DC and AC components of the signal shall be displayed concurrently.

Press and press it again to choose the channel coupling as grounding and set the channel coupling as the grounding mode. The waveform displays as follows:

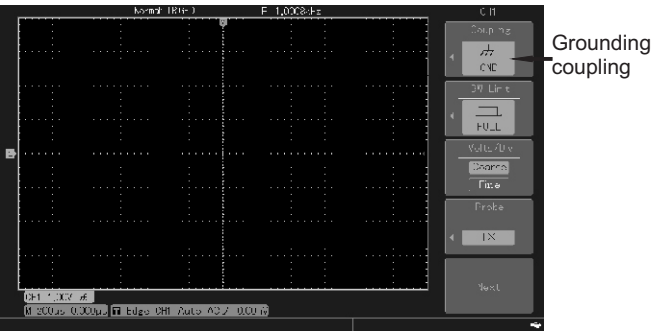

Picture 2-3 channels are being set as grounding

(**Noting**: under the mode, the input signal will **Picture 2-4 Waveform display when at full bandwidth** connect with channel circuit eventhough the screen don't display the waveform.)

### **2. Set the channel bandwidth restrictions**

example, the signal being measured contains high frequency.

Press CH1 to open the channel CH1, then press F2 and  $\overline{F1}$ , the channel bandwidth will be full bandwidth and the high frequency components contained in the

signal being measured will pass. The waveform shall display as follows:

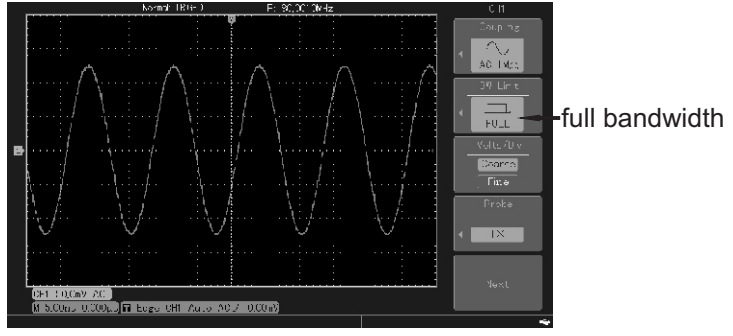

Press $\bm{\mathsf{F2}}$  and $\bm{\mathsf{F3}}$  , the noise higher than 20MHz and the high frequency components in the signal being measured shall be restricted, the waveform displays<br>Taking the signal imposed on the channel CH1 as an measured shall be restricted, the waveform displays as follows:

# R

### UTD2000M User Manual

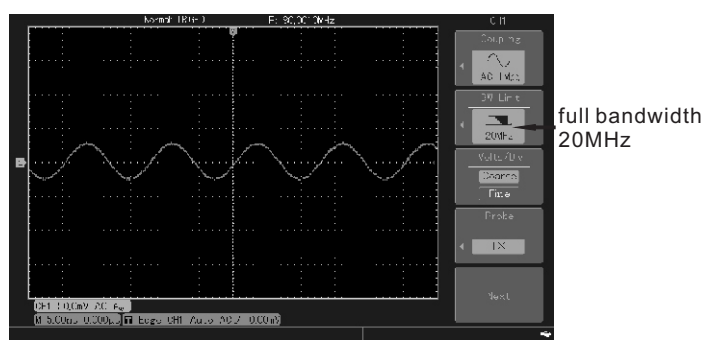

Picture2-5 Waveform display when the full bandwidth

### **3. Setting the probe Override**

In order to be in accordance with the attenuation coefficiency setting of probe, it is needed to set the probe attenuation coefficiency in the channel operation menu.If the probe attenuatio coefficiency is 10:1, the probe coefficiency in the channel menu correspondingly be set as10 $\times$ to make sure the accuracy of voltage reading. The following example displays the setting and vertical gear in application of the 10:1probe.

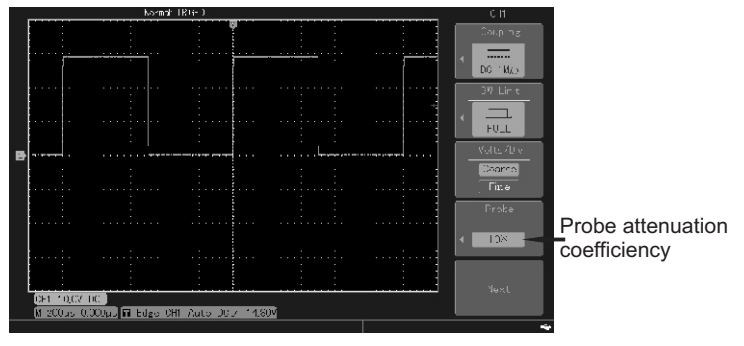

Picture 2-6 Probe attenuation coefficiency setting in the channel menu (trigger level shift in the picture)

### **4. Vertical scale coefficiency VOLTS/DIV setting 5. Setting of waveform opposite phase**

R

VOLTS/DIV gear regulation of the Vertical scale Waveform opposite phase: display the phase of coefficiency can be classified into coarse and fine signal revesing 180 degrees.the waveform of nonstepping with 1-2-5 when in coarse tuning,While in waveform after opposite phase in picture 2-9. fine tuning the vertical scale coefficiency could be changed with the smaller stepping in the present vertiacal gear scope, thus enabling the vertical scale coefficiency to, continuously and without interruption, adjust in the range of 2mV/div~10V/div. tuning. the VOLTS/DIV scope is  $2mV/div \sim 10V/div$ ,

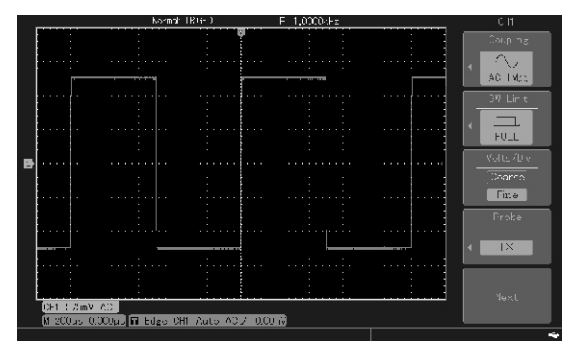

Picture 2-7 vertical scale coefficiency coarse and fine tuning

opposite phase can be seen in the picture 2-8, the

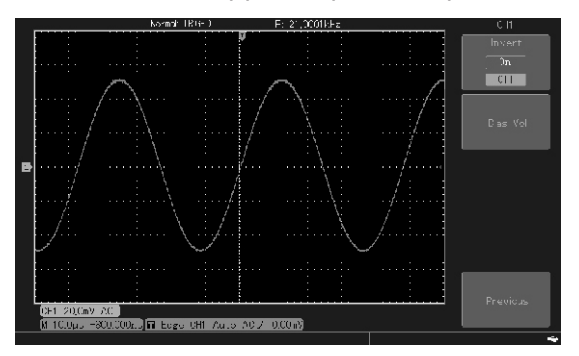

Picture 2-8 Non-opposite Phase

# R

### UTD2000M User Manual

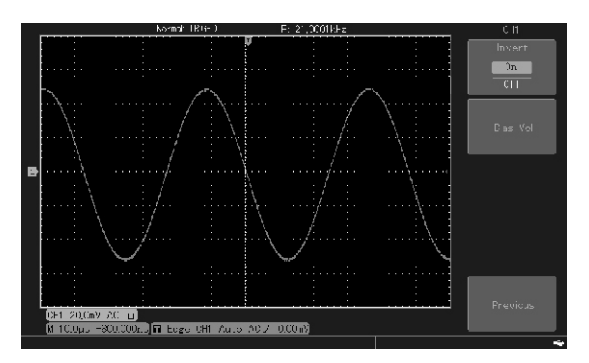

It will be inconvenient to observe waveform when the component for better display of signal in screen.<br>amplitude of DC component in signal being and the component for biggs viewed and the velocity of high volt amplitude of DC component in signal being Enter Bias Voltage function menu, set bias voltage<br>measured is quite big compared with that of AC with knob MILI TIDLIPPOSE as about in picture component, as shown in picture 2-10.

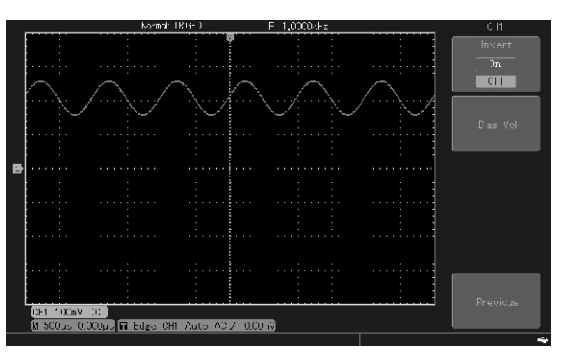

Waveform after opposite phase in picture 2-9 Picture 2-10 Signal Containing DC Component<br>6. Bias Voltage Setting Pice values at parties are being used to effect DC 6. Bias voltage Setting<br>It will be inconvenient to observe waveform when the example at far better display of sixpal in exact with knob MULTIPURPOSE, as shown in picture 2-11.it is possible to calculate DC component of signal based on bias voltage value.

# NOTE OF THE

### UTD2000M User Manual

### **Perform the mathematic operation function**

It means displaying the operation results after the addition, substraction, multiplication and division of the CH1 and CH2 channel waveform, and displaying the waveform after digital filtering.

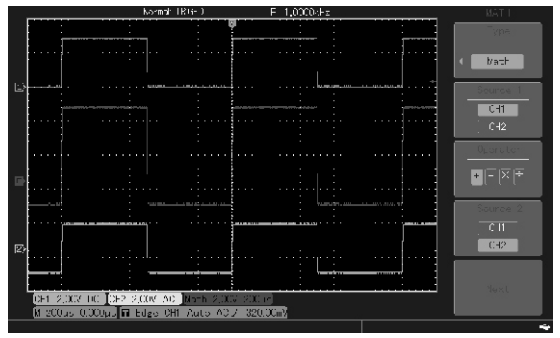

Picture 2-12 mathematical operation

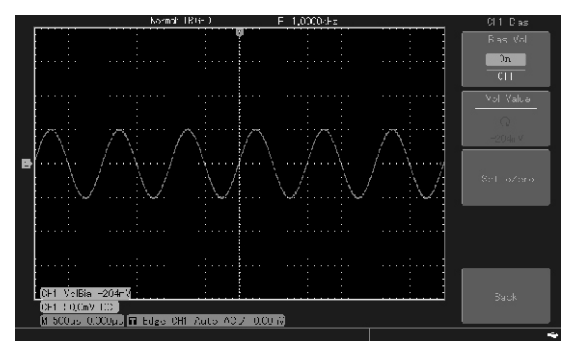

Picture 2-11 Waveforms after Using Bias Voltage

## NI TI R)

### UTD2000M User Manual

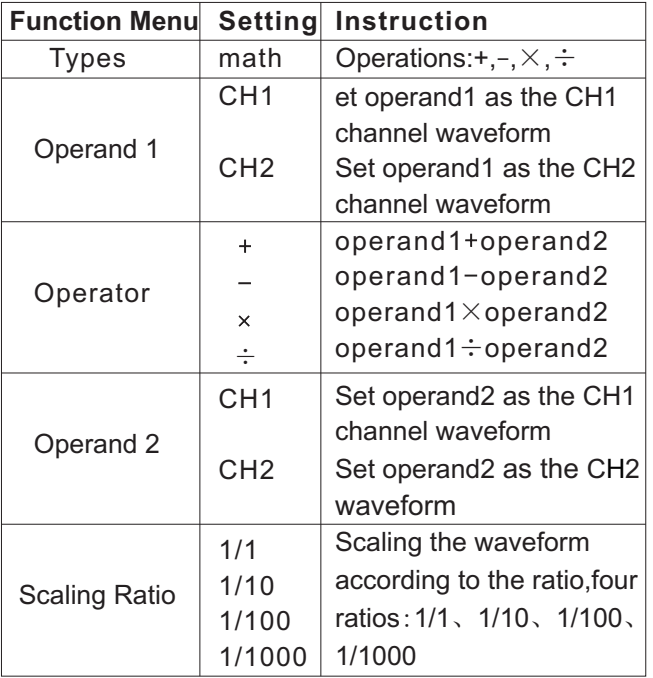

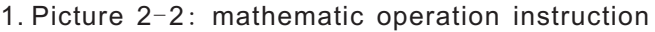

### **FFT frequency spectrum analysis**

To change the time domain signal  $(YT)$  into frequency spectrum signalby using the fft (fast foourier transformation)mathematic operation. You can conveniently observe the following types of signal with the FFT.

● Measuring harmonic waves and distortion in the system

- Showing the noise property in the system
- Analyzing vibration

Basic frequency component 1kHz

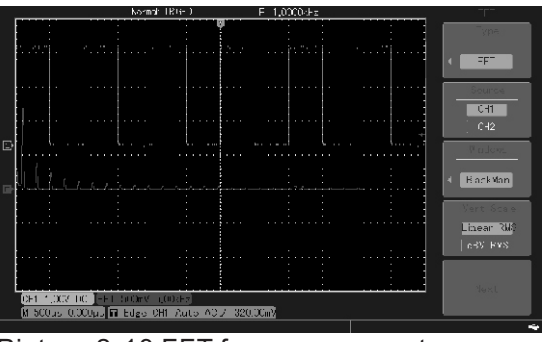

Picture 2-13 FFT frequency spectrums

### Form 2-3:FFT menu instrucition **Select FFT window**

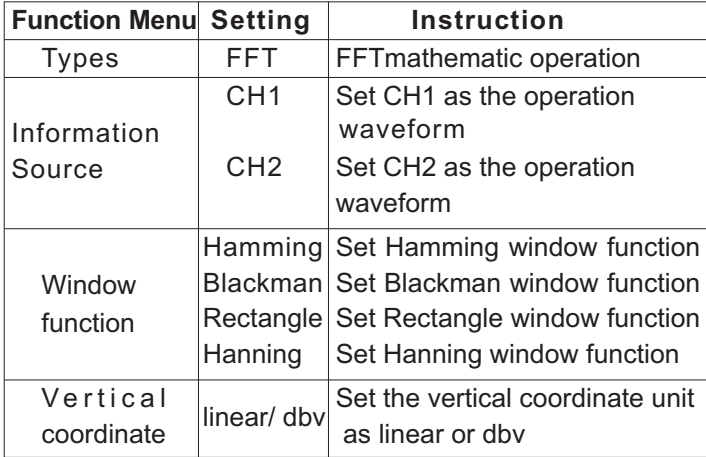

Signals with DC components or deviation shall  $\Box$  the start and end to be 0 result in mistakes or deviations of the FFT waveform components The channel could be set as AC coupling mode to reduce the DC components and the aquisition mode of oscilloscope could be set as the average acquisition to reduce random noise of the repeated or single pulse events and the aliasing frequency component.

Suppose the YT waveform repeats continuously, the oscilloscope shall make the FFT shift to the time record with limited length.when the period is an integer, the YT waveform amplitude shall, in the start and end, remain the same and the waveform will not interrupt. Whereas the YT waveform period is not an integer, which would result in the waveform amplitude diffenrences between the start and the end, thus the high frequency temporary interruption will occur at the connector.

The effect is called leakage in frequency domain. In order to prevent the leakage, to multiply the original waveform with a window function to force value of
## LINI-T.

## UTD2000M User Manual

### Form 2-4:

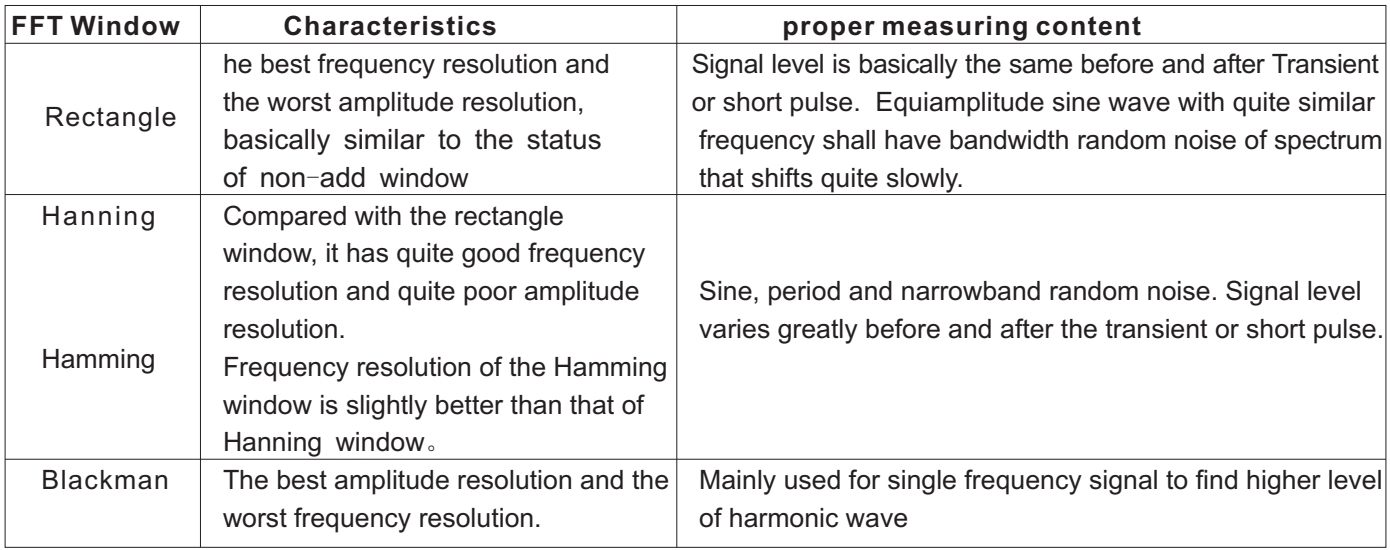

UNI-T.

UTD2000M User Manual

## **Nouns explanation:**

**Produs expranation:** It means the quotient between **For Digital filtering function** acquisition and operation. when the operation points are fix, the lower the acquisition rate is, the better the FFT resolution is.

### **NYQUIST frequency:**

It shall need at least 2f acquisition rate to reconstruct the orinal waveform for the waveform being the highest frequency. It is also been called NYQUIST norm, f here is the NYQUIST frequency and 2f is the NYQUIST acquisition rate.

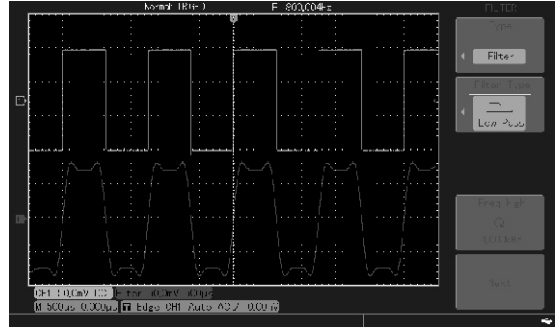

Picture 2-14 Digital filtering

# UNI-T.

### UTD2000M User Manual

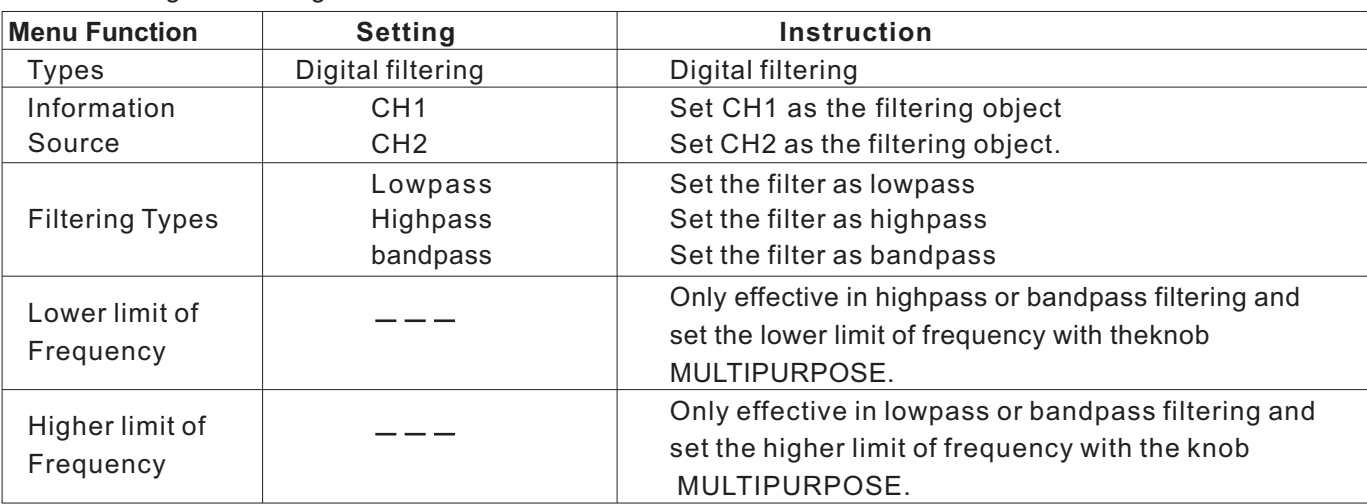

Form 2-5: Digital filtering menu instruction

Reference waveform could be accessed or closed the REF menu. by the REF menu. Reference waveforms are **In application**, the oscilloscope could be used to test restored in the non-easy-lost storage of the and observe the relevant waveform and compare oscilloscope or the USB and have names as the present waveform with the reference one and follows: REF A, REF B.Please follow the then analyze it. Press key REF to display the following steps if displaying (access) or reference waveform menu, setting instructions<br>hinding (close) reference waveform is needed referred to the form 2-6. hinding (close) reference waveform is needed. 1. Press key REF **1. Accord 2008** Note: when the reference waveform is callbacked

2. Press F2 Callback to choose with the knob or introduced, press key AUTO, the waveform will MULTIPURPOSE information source position, which remain. include 1-10. When you choose one of the waveform stroge positions, say 1, press konb to choose and to access the waveform originally restored in the position. As regards to store and callback the reference waveform on the USB, please refer to storage and callback

3. Press key to choose REF B and choose the second information source involved in operation, similar to step2.

**Reference** Waveform **According the Close the reference waveform and please close** the reference waveform and please close

## EN FIR

#### UTD2000M User Manual

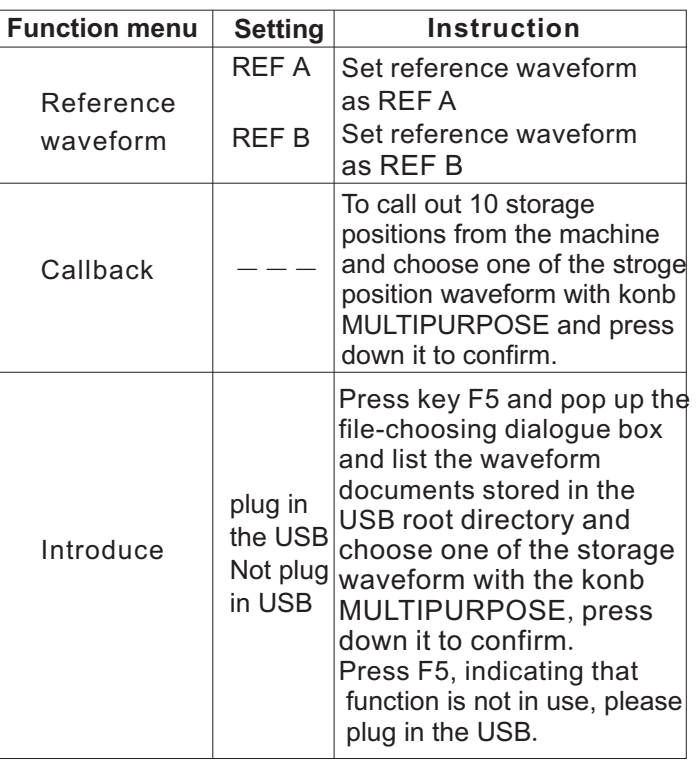

Form 2-6 REF Menu Instruction **Note 1**: if choose the inner storage position,you can choose 1-20, and if choose the outer storage, please plug in the USB with the indication:USB equipment has been installed successfully, press F5 introduction menu to enter into the USB document option dialogue box.

> **Note 2**: waveform document stored in present USB shall be listed in the USB document option dialogue box. Choose one of the storage waveform with the konb **MULTIPURPOSE** and press it to confirm.

## **Set horizontal system Horizontal control**

Changing horizontal scale (time base) and horizontal position (trigger position) in the trigger memory with the horizontal control knob, the waveform relative screen center could be expanded or extracted by changing the horizontal scale and the horizontal position shift is namely the position shift relative to the waveform trigger point. Horizontal position: regulate the horizontal position of the

channel w aveform (including mathematic Form 2-7 horizontal menu instruction operation).

**TAN PERSONAL PROPERTY** 

The control key's resolution shall change with the time base. Horizontal scale: regulate the main time base, namely SEC/DIV. when the extension time base is opened, window width could be changed by changing horizontal scale knob to change delay scanning time base.

2. Horizontal control knobs: knob SCALE can be used to change the horizontal time base scale **Estension Window** and the horizontal shift knob **POSITION** used to Extension window could be used to magnify a section screen. to picture 2-15

Horizontal control key menu MENU : displaying horizontal menu (referred to the following form)

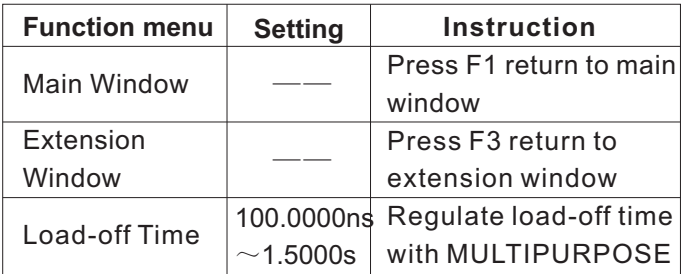

change the relative position of trigger point in of waveform and to check the picture detail. Referred

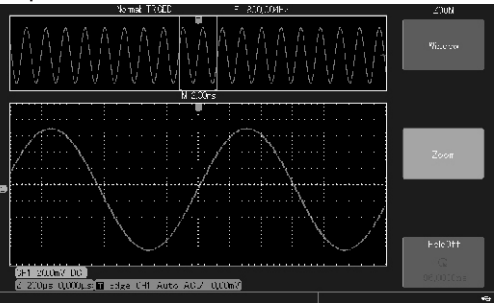

Picture 2-15 screen diplay of extended window

shown in the above picture, under the extension In collecting data, instrument firstly collect window mode. The upper part, displaying the enough data to draw waveform on the left of original waveform, can shift left and right with the trigger point, then wait for the trigger condition horizontal shift knob POSITION, or magnify and to occur and to continuously collect data at the reduce the selection area with shift knob SEC/DIV. same time.When detecting the trigger, the The lower part is a horizontal extension waveform. It instrument shall continuously collect enough is worthy to note that resolution of the extension data to draw waveform on the right of the time base shall be increased relative to the main trigger point. time base (as shown in the above picture). as the Trigger control area of the UTD2000M digital correspond to selected area in the upper part, trigger level knob  $HORIZONIAL$ , trigger menu extension time base could be increased by  $k$ ey  $\overline{MENU}$ , force trigge key  $\overline{FORCE}$  and single revolving the horizontal knob SEC/DIV to reduce trigger key SINGLE. the seletion area, namely increasing the horizontal **Trigger level knob HORIZONTAL** extension times of waveform. To regulate the trigger level with Level control of waveform displayed in the whole lower part

**Note:** the maximum extension time base is 50ns/div the Trigger part, in changing the trigger level, a

Trigger dicides when oscilloscope starts to collect data and display waveform.The oscilloscope will transform the unsteady display into meaningful

There are 2 displaying areas in the screen, as waveform if the trigger has been set correctly.

storage oscilloscope operation board concludes

**Setting trigger system Setting trigger system Setting trigger system Setting trigger system Setting trip in the set of the set of the set of the set of the set of the set of the set of the set of the set of the se** shall display the level. Trigger level sign would be a small arrow if the line disappears.

> Trigger level could be set as 50% amplitude level of the trigger source waveform by Pressing knob

### **Force trigger** condition.

Pressing the key **FORCE** (force trigger) will produce Vedio trigger: to trigger with vertical or horizontal an immediate trigger event.The function applies signal of the standard vedio signal. to the following: **Slope trigger:** to set the oscilloscope to positive or

If the waveform could not be seen on the screen in negative slope trigger to the designated time. using the normal trigger mode normal, press the key Instructions about types of trigger menu are as FORCE (force trigger) to collect signal baseline follows: and confirm the normality of collection. **Edge trigger:**

Press key (single) to set the single trigger and press Edge trigger menu is referred to form 2-8 key **FORCE** (force trigger) to conduct a test collecting to confirm the control setting.

### **Trigger control menu MENU**

**Trigger types**: edge, pulse width, vedio and slope. **Edge trigger:** set the signal to produce trigger at the risingor fallingedge. To change trigger point vertical postion at the trigger edge with konb HORIZONTAL (trigger level), namely the intersection on the displaying interface of trigger level line with signal edge.

**Pulse width trigger**: trigger will occur when the

HORIZONTAL. pulse width of trigger signal meets the set trigger

# LINI-T.

## UTD2000M User Manual

## Form 2-8 edge trigg

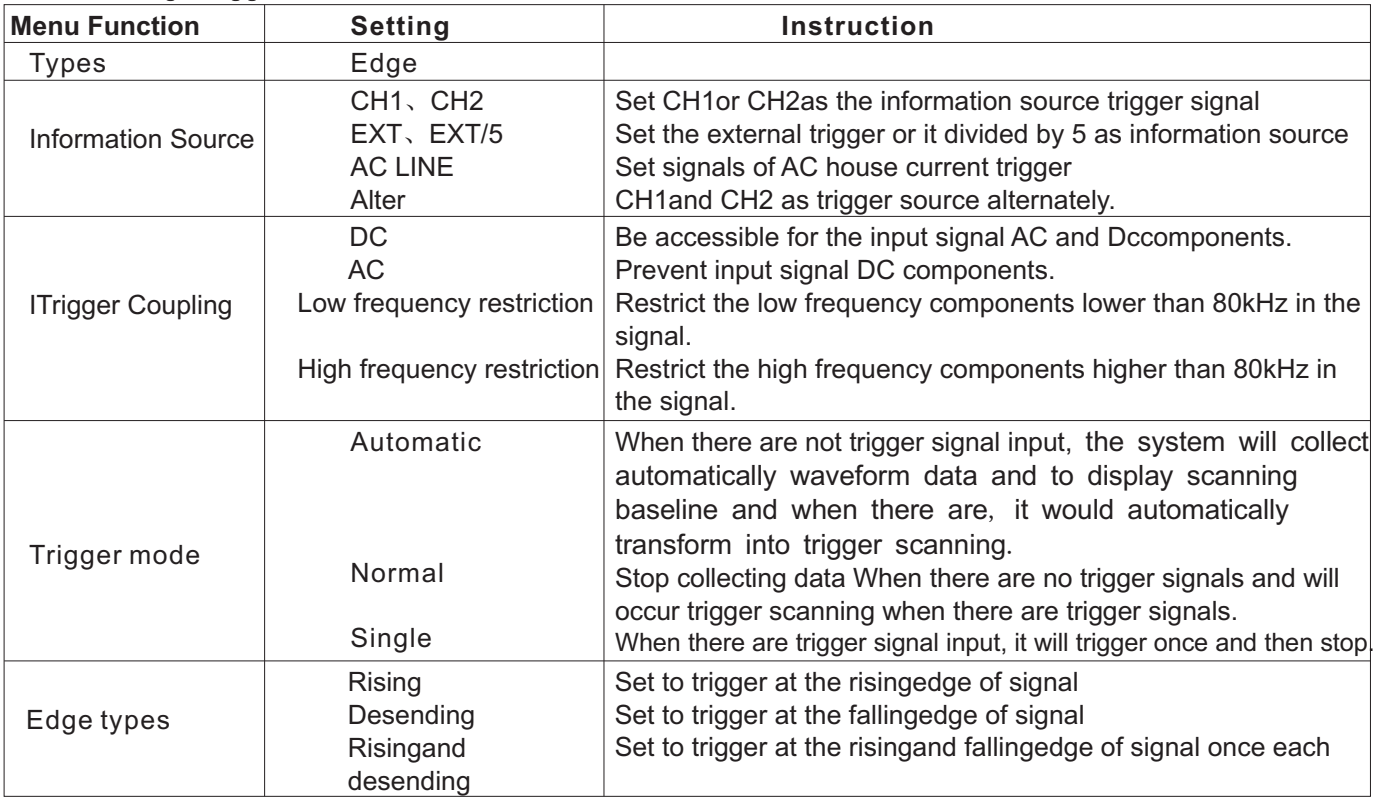

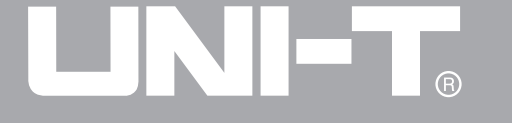

#### **Pulse width trigger**

Pulse trigger set the trigger time with the pulse width, and you can capture the abnormal pulse by setting the pulse width condition

Form 2-9 Pulse width trigger

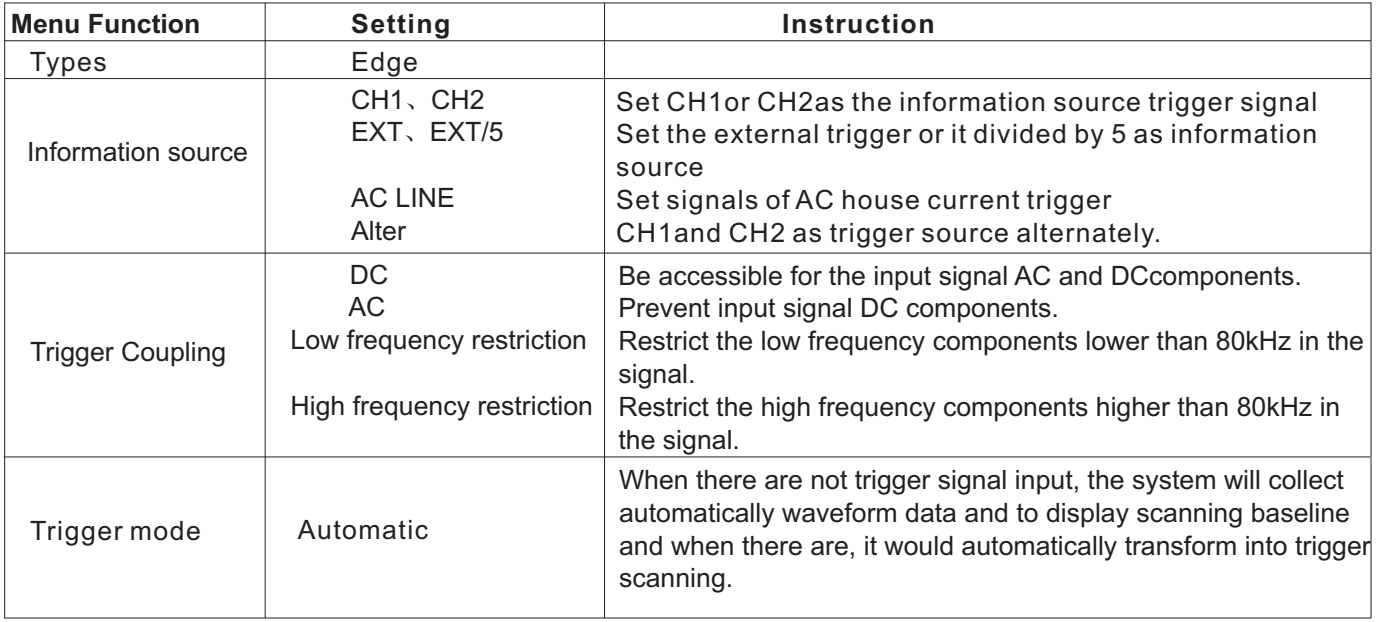

## UNI-T.

## UTD2000M User Manual

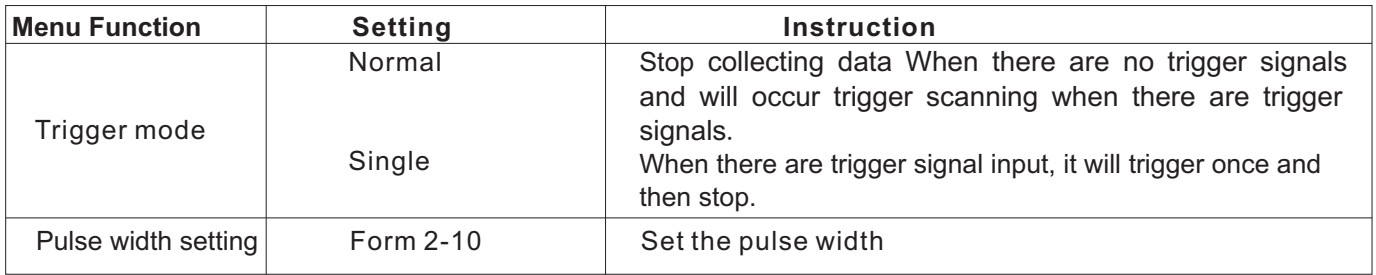

### Form 2-10 Pulse width setting

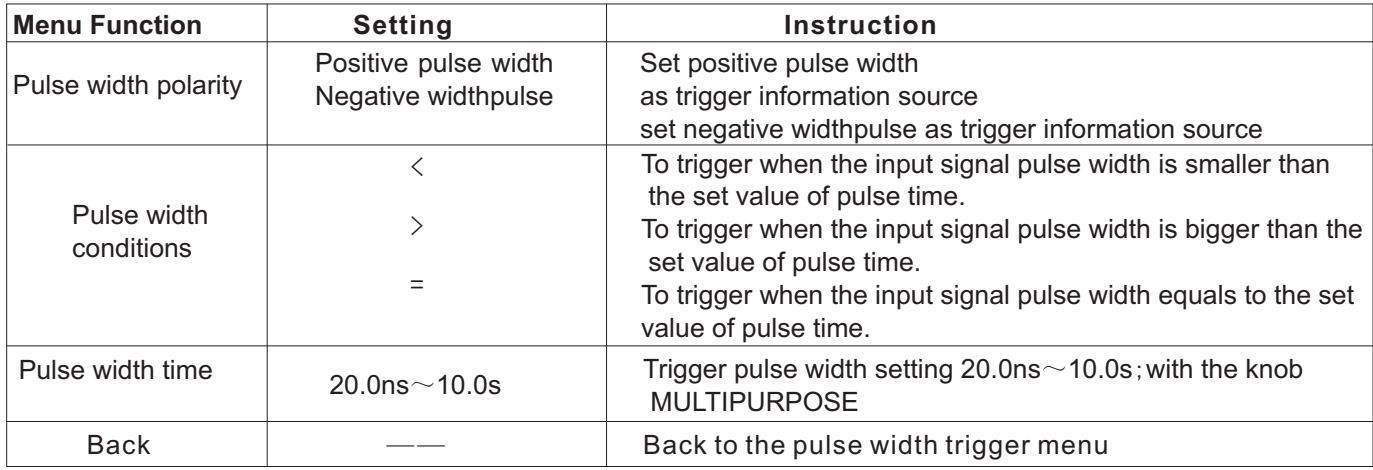

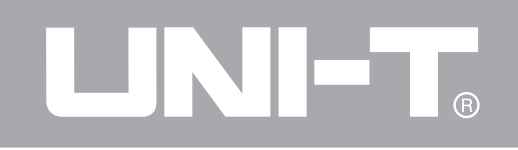

#### **Vedio Trigger**

n choosing the vedio trigger, vertical or horizontal trigger of ntsc or pal standard signal will occur. Trigger menu is referred to form 2-11. Form 2-11 vedio trigger

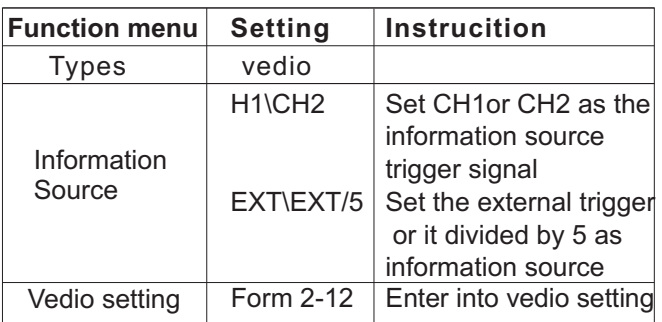

#### Form  $2-12$  Vedio setting

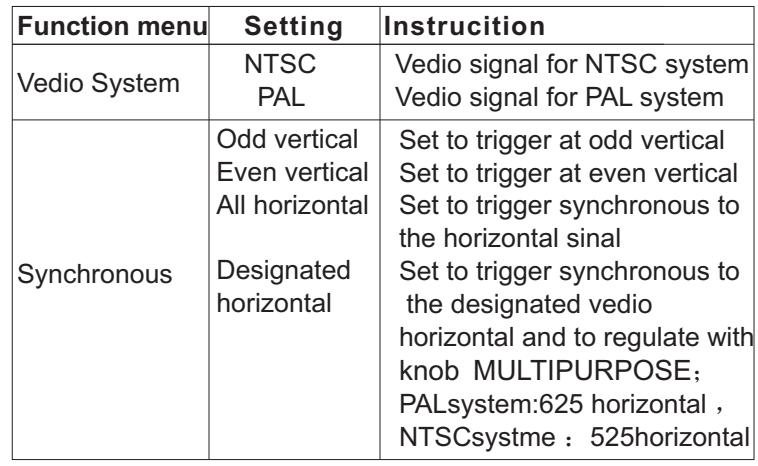

When the vedio system is PAL and the synchronous mode is horizontal, screen display shall be as shown in the picture 2-14 and whe the synchronous mode is vertical, screen display shall be as shown in the picture 2-16.

# R

#### UTD2000M User Manual

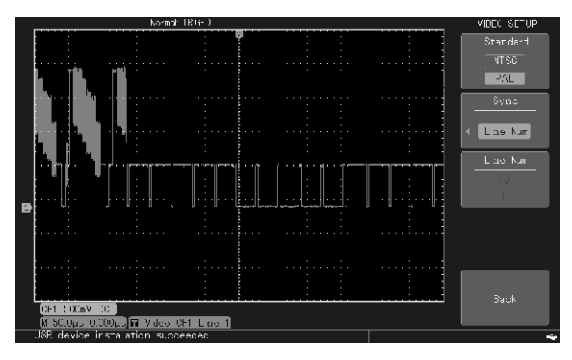

Picture 2-16 Vedio trigger horizontal synchronous

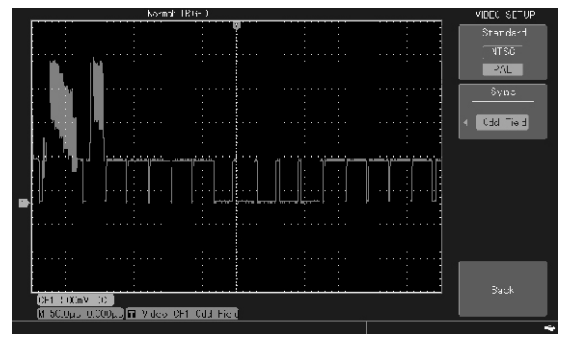

Picture 2-17 Vedio trigger vertical synchronous

#### **Regulating trigger load-off time**

Trigger load-off time could be used to observe comples waveform (ex. Pulse sequence). Load-off time means the time oscilloscope waited to restart trigger circuit.during load-off time, oscilloscope will not be triggered till the ending of load-off time.taking picture 2-17 as an example, load-off time coulde be set as pulse sequence width when a series of pulse sequence are required to be the first pulse trigger.

Form 2—13 trigger load-off menu

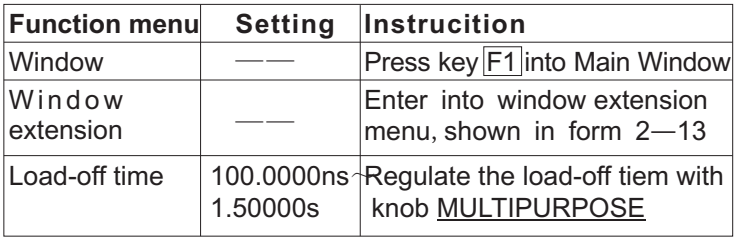

## R

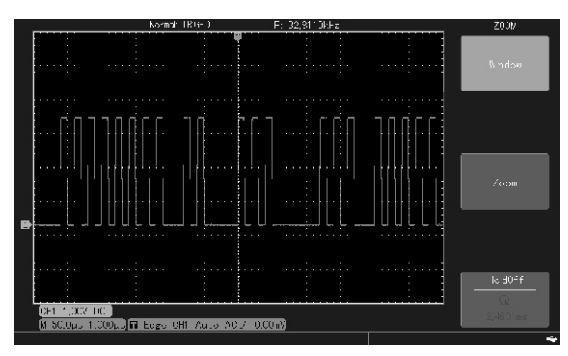

Picture 2-18 trigger load-off could be used to **Nouns Explanation**<br>synchronize with complex waveform **1 Trigger Source**:

#### **Instrucition**

1. Choosing edge trigger source in the trigger MENU in accordance with normal signal synchronous method firstly, and regulate trigger level to **■** Input Channel: trigger information source stabilize waveform.

2. Press down horizontal MENU key to display

3. Regulating knob MULTIPURPOSE on the upper

#### UTD2000M User Manual

part of board, the trigger load-off time shall change with it and until the waveform displaying is steady.

Operation techniques: load-off time is normally slightly shorter than that of Grand Period, ex. to observe waveform of rs232 communicaition signal and the load-off time is slightly longer than that of each frame starting from the edges, which are easily being observed.

1. **Trigger Source**: producing signalto trigger. Trigger could be obtained from many information sources: input channel(CH1、CH2), external trigger (EXT、EXT/5), AC LINE etc.

mostly used is to choose one of the input channe: CH1 and CH2. No matter channel input<br>horizontal menu.<br>e Representative to the transport of the transport of the waveform is displayed or not, to choose one channel as the channel for trigger information source.

■ **External Trigger:** trigger signal could be input and display and when there is trigger signal, it will external clock or signal from circuit being measured signal. could be used as trigger information source.Ext **Noting:** under the mode, it is permitted for 50ms/div trigger source collects external trigger signal via EXT or slower time base gear to set rolling waveform that trig input port and the signal trigger level range could without trigger signal. be set from-0.8V to+ 0.8V. With EXT/5 and EXT ■ **Normal trigger**: oscilloscope shall,under normal trigger signal being divided by 5, trigger level range trigger, collect waveform only the trigger conditions could extend from -4V to +4V, thus enabling external are met. stop collecting data and wait for trigger trigger to input bigger signal. when there is no trigger signal and it will produce

■ **AC** LINE: namely the AC house current source. trigger scanning when there is trigger signal. The trigger mode could be used to observe signals ■ **Single trigger:** under single trigger,user presses

2. **Trigger Mode:** deciding the action way of 3. **Trigger Coupling:** trigger coupling decides modes: automatic, normal and single trigger. circuit. Coupling types include: DC, AC, low

signal input, system will automatically collect data

directly via external input port. For example, the transform into trigger scanning to synchronize with

related with AC house current, such as relations once the key operation and the oscilloscope will wait between lighting equipment and power supplying for trigger. When the instrument detects a trigger, the equipment, to obtain stable synchrony. waveform will be collected and displayed, then stop it.

oscilloscope under the trigger event. Three trigger which components shall be transmitted to trigger ■ **Automatic trigger:** when there is no trigger frequency restriction and high frequency restriction.

■ DC permits all component of the signal to pass **Set sampling system** 

■ AC prevents DC components and attenuate signal sampling system is ACQUIRE in the control area.

components and attenuates low frequency key. components less than 80 kHz.

■ High Frequency Restriction attenuates high frequency components over 80kHz. tuatos <sub>11</sub>

4. Pretrigger/Delay Trigger: data collected before trigger event/after trigger event. Trigger position is usually set at horizontal center of screen and you can observ pretrigger and delay trigger information about 6div. For more pretrigge information you can revolve horizontal shift POSITION to regulate horizontal shift of waveform. By observing pretrigger data, you can obseve waveform information before the trigger.For example, capturing glitch caused when circuit starts, and you can find out the genesis by observing and analyzing pretrigger data.

through. As shown in the following picture, function key of the less than 10Hz. **In the set of the sampling set** Using the key ACQUIRE to pop out the sampling set ■ Low Frequency Restriction prevents DC menu and to regulate sampling modes by menu control

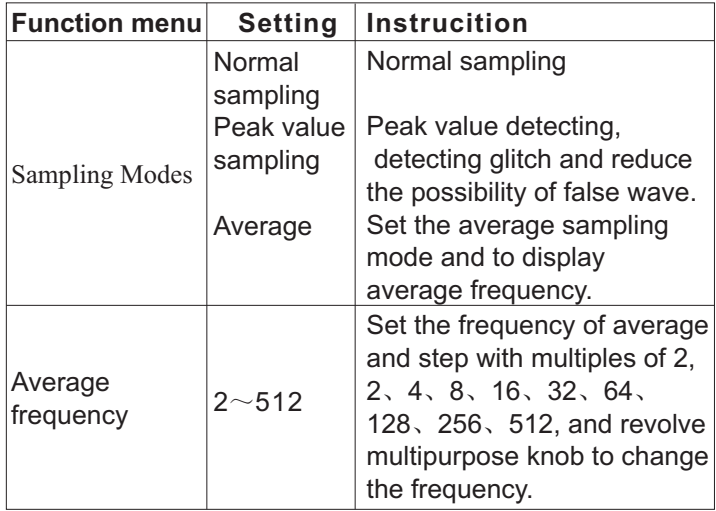

To set by changing the acquiring mode and to observe display changes of the wave caused by the above operation

False wave could be effectively reduced by using the peak value detecting mode.

When big noise are contained in signal and average mode and 32 averge mode have not been adopted, the collected waveform display shall be as follows in picture 2-20 and 2-21.

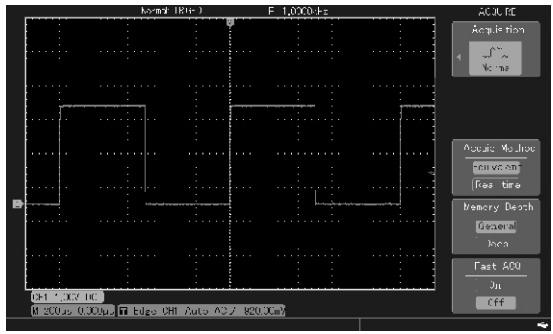

Picture 2-19 Waveform that have not adopted average

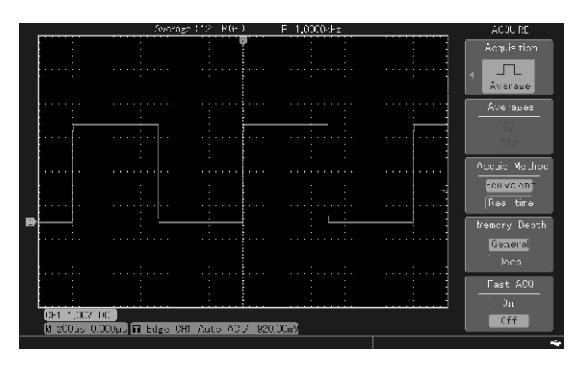

Picture 2-20 Waveform that have adopted 32 average **Noting:** please choose the peak value detecting mode to prevent confusion about envelop in the observed signal and choose average sampling mode to reduce random noise in the displayed signal, frequency of average value will step with multiples of 2 , which could be chosen from 2-512 .

**TAN PERSONAL** 

**Realtime sampling:** namely the data needed for a  $\vert$  As shown in the following picture, DISPLAY in the

**Nomal Mode:** Nomal collecting mode could be used to  $\parallel$  as follows and regulate the display mode with conduct fastest collecting under any time base gear. The  $\vert$  menu control keys. normal mode is the default mode.

**Peak Value Detecting Mode:** under which, oscilloscope will find out maximum and minimum value of input signal at each sampling interval and display waveform with those values. Thus, oscilloscope could acquire and display narrow pulses, or narrow pulses might be leaked under the Normal mode and noise could be louder.

**Average Mode:** under the acquisition mode, oscilloscope will acquire several waveforms and obtain the average, then display the final waveform. For the periodic signal, the mode could be used to reduce random noise.

## **Nouns Explanation Nouns Explanation Set display system**

sampling. Maximum realtime sampling rate of the control area is function key of the display system.<br>Itsing the key **DISPLAY** to pen out softing means Using the key DISPLAY to pop out setting menu

## UNI-T.

## UTD2000M User Manual

#### Form 2-15 Display Menus

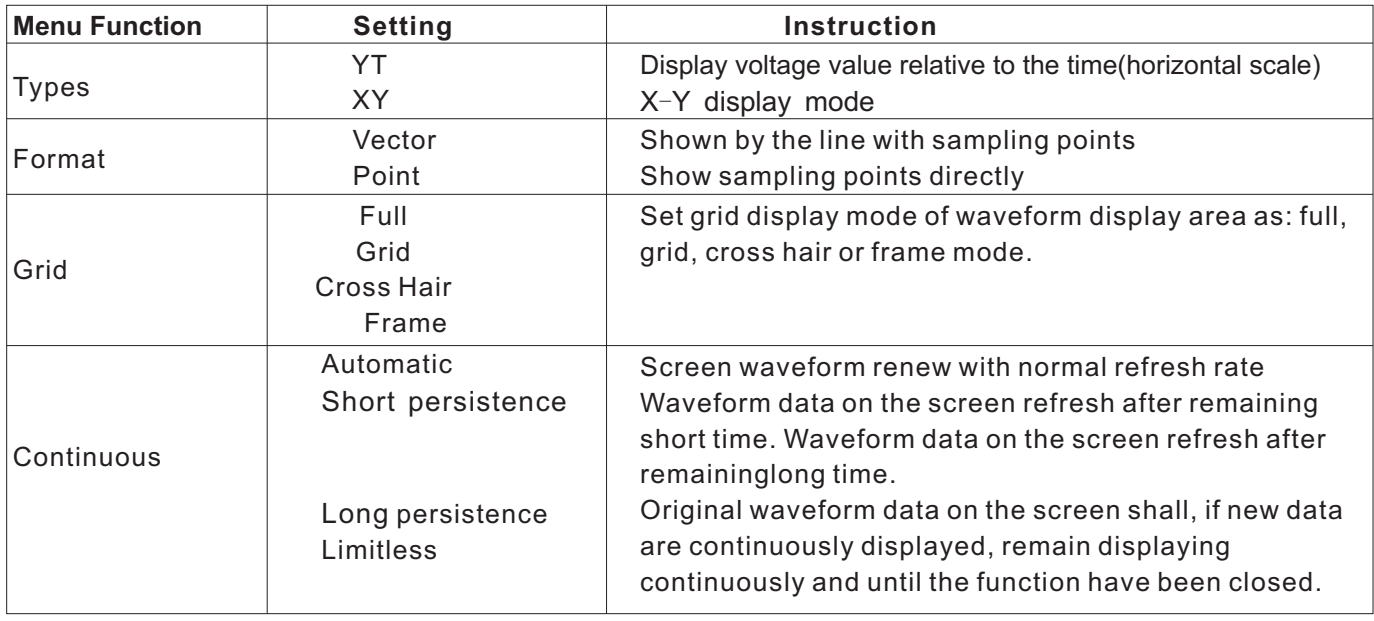

Under the mode, CH1voltage will be shown on the Apart from with unique x-y display mode and horizontal axis(x axis), and CH2 voltage will be shown displaying channel waveform and x-y Lissa jous on the vertical axis(Y axis) Graphics, the series of instrument possess

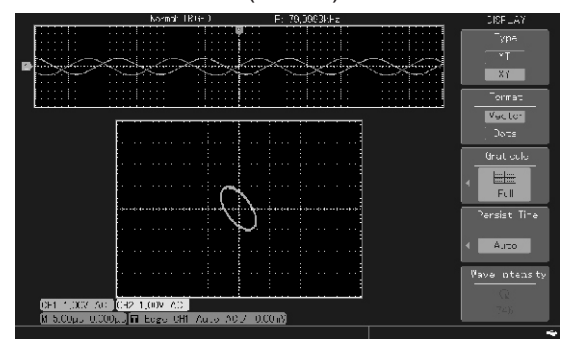

Picture 2-21 waveform display under X-Y Mode between neighboring sampling points and point **Noting:** under X-Y Mode, to shift xy picture display only display the sampling point. horizontally with CH1 POSITION knob and shift it **Waveform capturing rate:** it means the frequency vertically with CH2 POSITION knob. It is possible to oscilloscope refreshes screen waveforms and it will regulate size and shape of xy picture with SCALE affect the ability to fastly observe signal dynamic knob with two channels and it will display effective changes.

**X-Y Mode** Lissa jous Graphics by changing time base gear. functions as follows:

- Automatic measuring function
- Cursor measuring function
- Reference or mathematic function

The following functions cannot work under x-y mode:

- Window extension function
- Horizontal knob POSITION

### **Key Points:**

Display format: vector display will fill in blanks

## **Set storage system**

As shown in the following picture, the STORAGE (storage)in control area is the function key of storage system.

You can store waveform of setting status of oscilloscope into the inner storage area of USB by using key to display storage setting menu, and can fetch the stored waveform from it with RefA (or RefB), or fetch setting status from setting option menu with key STORAGE .when plugging in USB, you can store waveform display area into USB with the bitmap format.

#### **Operation steps:**

Pressing STORAGEto enter into type of menu: reference waveform, setting and bitmap.

1. choosing the reference waveform to enter into the following waveform storage menu, as shown in  $2-$ 16. fetch the reference waveform from REF menu(Reference waveform page:xx)after storing it and details are referred to REF operation steps.

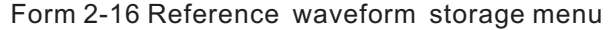

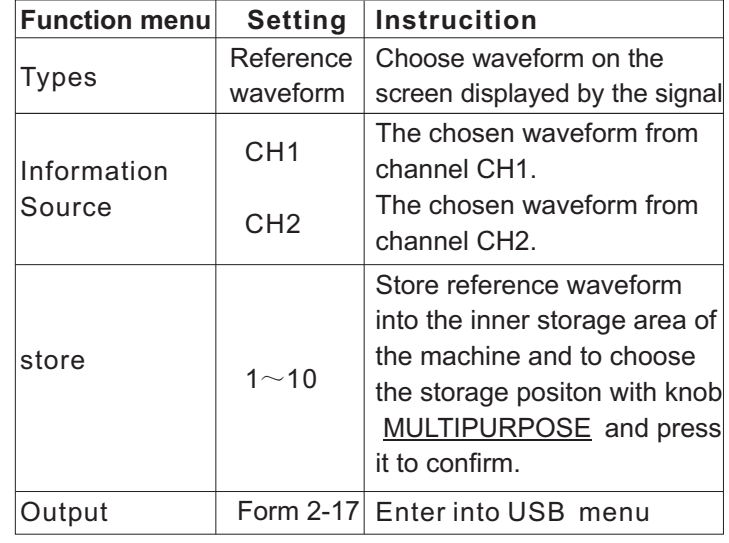

Form 2-16 Reference waveform derived USB menu and it is a group of 2D data reflecting relation

UNI-T.

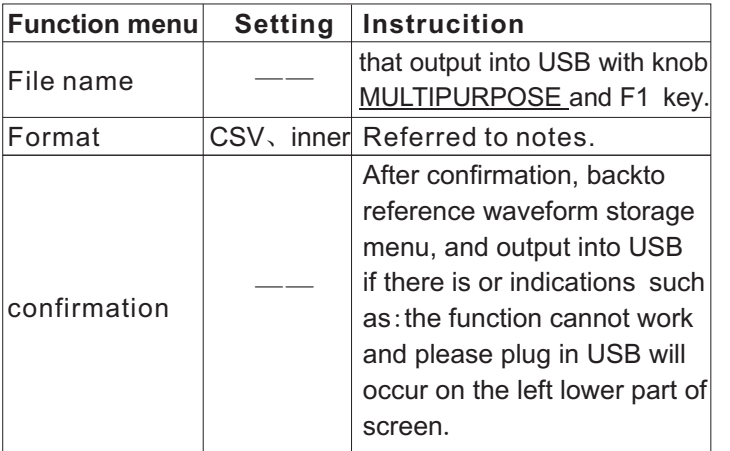

#### **Notes:**

On Inner and CSV format: inner or CSV format could be chosen in Outputting Reference Waveform into USB. The inner format only display on the oscilloscope under REF but on other interface. CSV format could be opened with EXCEL in computer

between voltage and time.

2. Choose setting to enter into it to setting storage

menu as shown in form 2-18

Form 2-18 Setting storage memu

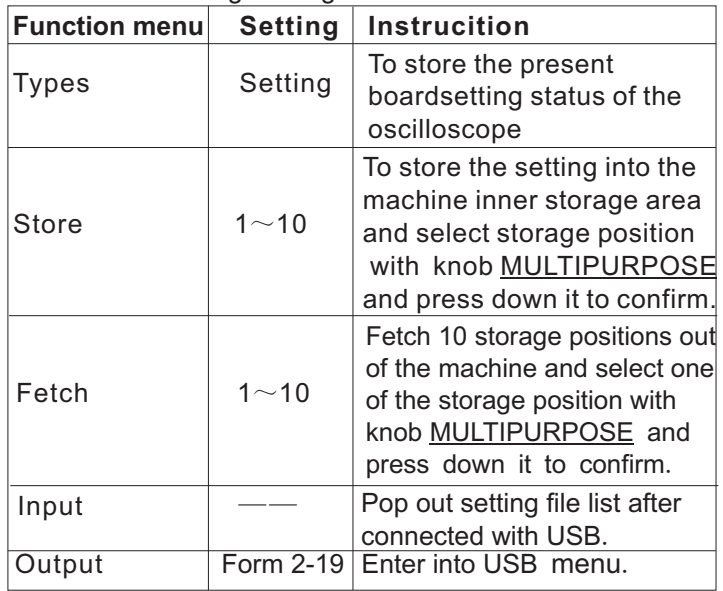

## $\Box$   $\Box$   $\Box$   $\Box$   $\Box$   $\Box$ **(R)**

### UTD2000M User Manual

Notes: after plugging in USB in the oscilloscope and 3. Select bitmap to enter into the bitmap output menu, selecting input, the oscilloscope will pop out the referred to form 2-10 conrresponding dialogue box and list corresponding **Notes:** bitmap could be output into USB only. setting storage files under the USB root dialogue if Bitmap output menu Form 2-20 there are and select one of storage position with konb MULTIPURPOSE and press down it to confirm a group of setting needed. If there are no USB pluged in, it will indicate: no valid data.

Form 2-19 Set output—USB menu

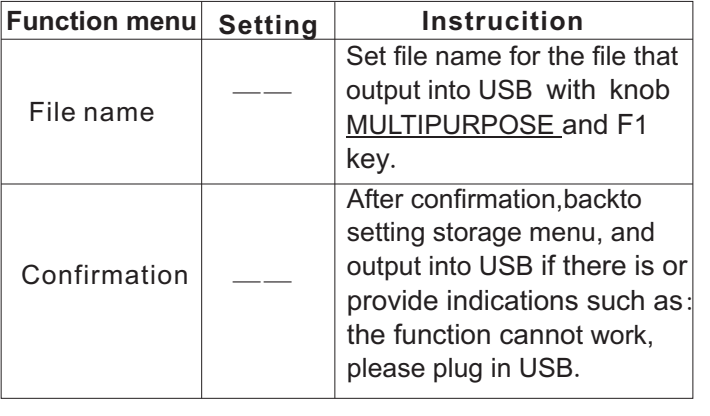

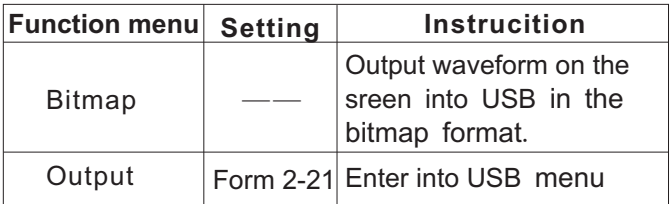

#### USB menu Form 2-21

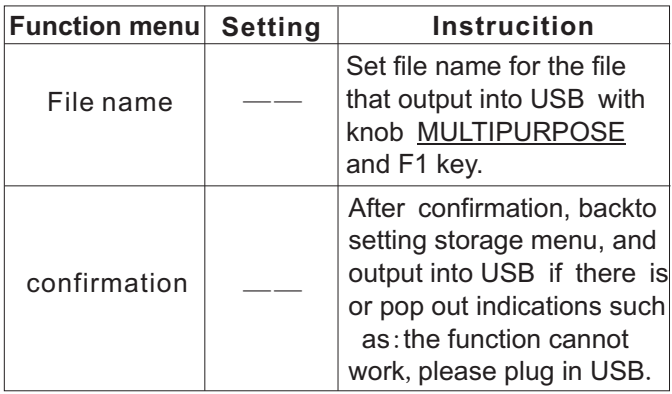

UNI-T.

Plug in USB into oscilloscope and press key PrScrn, the screen picture would be stored into the USB quickly with fault file neme:DSO\*\*\*.BMP.

### **Automatic measuring**

As shown in the following picture, MEASURE is the automatic function key.the following introduction shall help you familiar with the powerful automatic measuring function possessed by UTD 2000M series of digital oscilloscope.

#### **Measurement menu**

Operation instruction: press key MEASURE firstly, the screen will display 4 function options as shown in form 2-22:

#### **Print screen with a click** Measurement menu (1) Form 2-22

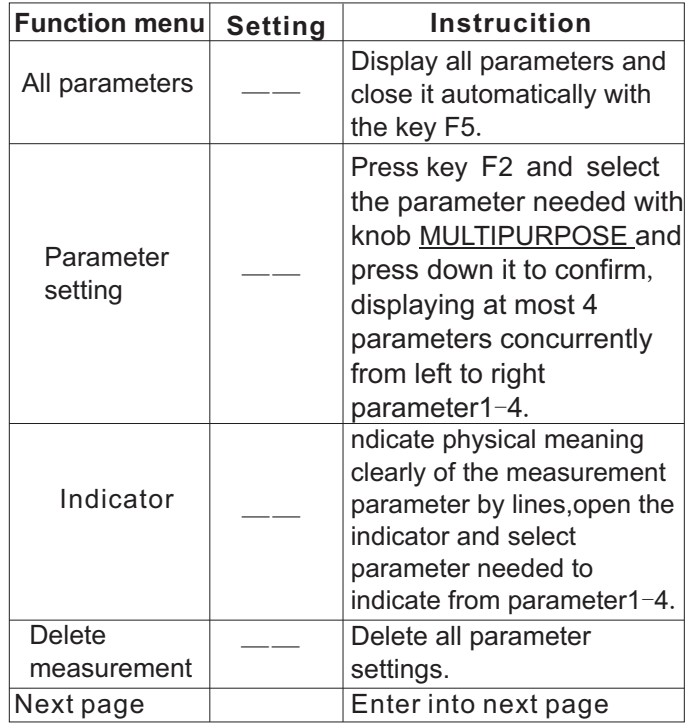

## UNI-T.

### UTD2000M User Manual

#### Form 2-23 Measurement menu(2)

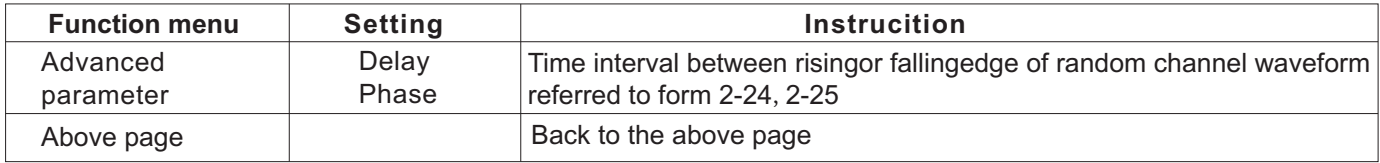

### Delay menu Form 2-24

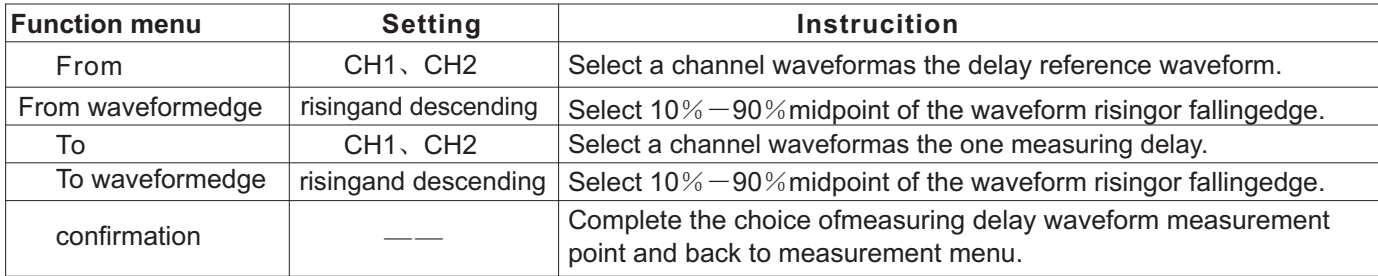

### Phase menu Form 2-25

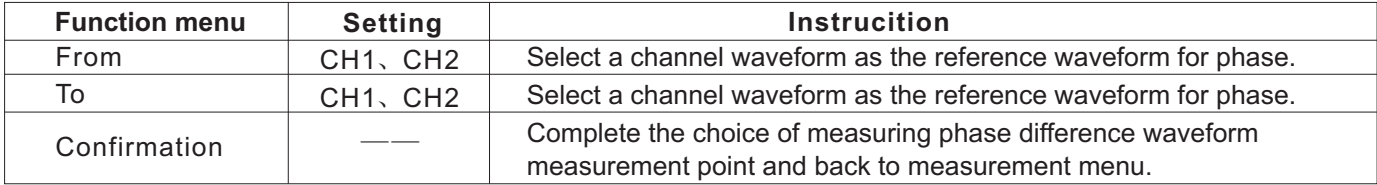

Parameter setting could be used for parameter quick frequency, just follow step 1 and select frequency measurement, the instrument normally contains 24 option in the poped up setting parameter dialogue measurement parameters and 2 advanced box, thus deleting the frequency option displayed measurements (delay, phase).normally, in detecting, below the screen. user needs only to measure several and designates 4. The way to set parameters to measure different those parameters as parameter setting instead of all channels are: press once CH1 if need to measure screen. **dialogue box will be blue and the chosen** 

measurement menu and to select setting parameter **Notes:** in measuring advanced parameter, the option, the setting parameter option dialogue box will selected advanced parameter can't be deleted pop out on the screen. individually, and only be deleted from screen by

2. Select and confirm by revolving the knob Delete Measurement option. MULTIPURPOSE (multipurpose) and after the setting parameter selection, press key F5 to close setting parameter dialogue box.

3. If it is need to alter any measurement options, say,

parameters.the set parameter shall display on the CH1, color of measurement types in the measurement Selection and deletion of the parameter settings shall measurement parameters are blue font as shown in 2 follow the following steps: 20. Similarly, press CH2, the setting parameters are 1. Press key MEASURE to display automatic used for measuring CH2, as shown in picture 2-21.

## (R)

#### UTD2000M User Manual

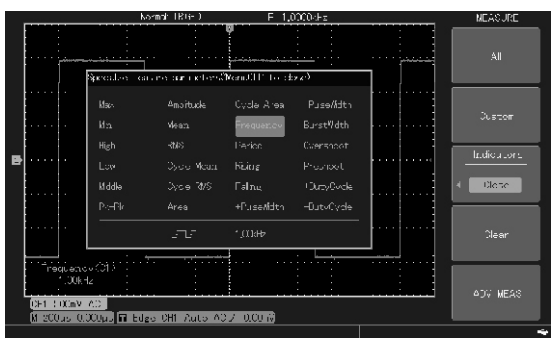

Picture 2-22 Select Setting Parameters

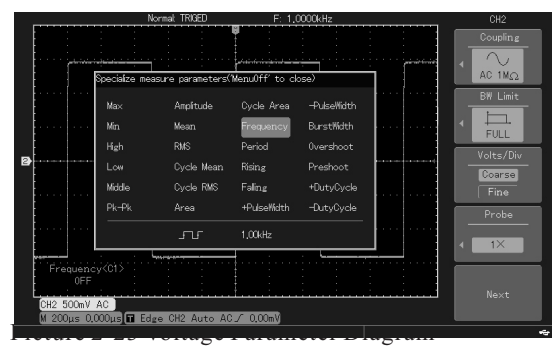

Picture 2-23 Alter single setting parameter (1)

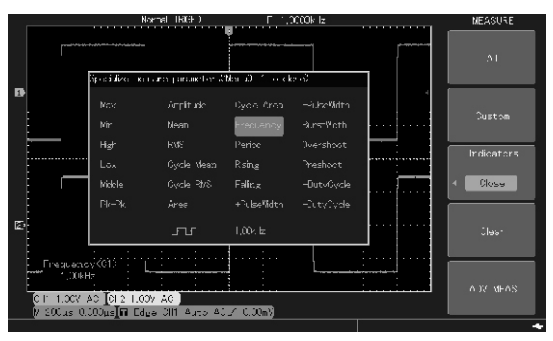

Picture 2-24 alter single setting parameter (2)

### **Automatic measurement of Voltage parameter**

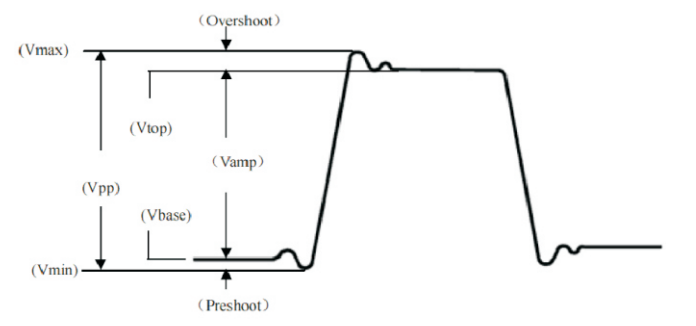

Picture 2-25 Voltage Parameter Diagram

follong voltage parameters: is equivalent to the DC voltage that produces the

Vpp: the voltage value from the highest point to the equivalent energy, namely the root mean value. lowest of the waveform. **Automatic measurement of time parameter**

Vmax: voltage value from the highest point of waveform to GND(ground).

Vmin:voltage value from the lowest point to GND (around).

Vamp:voltage value from top to base.

Vmid: half of the sum of top waveform votage value Vtop : voltage value from top to GND(ground). Vbase: voltage value from base of waveform to GND (around).

Over shoot: ratio of the difference between waveform maximum value and top value to the amplitude Picture 2-26 Time Parameter Diagram minimum value and base value to the amplitude parameters: signal frequency, period, rise time, fall

UTD2000M eries could automatically measure the energy according to conversion of AC signal in a period

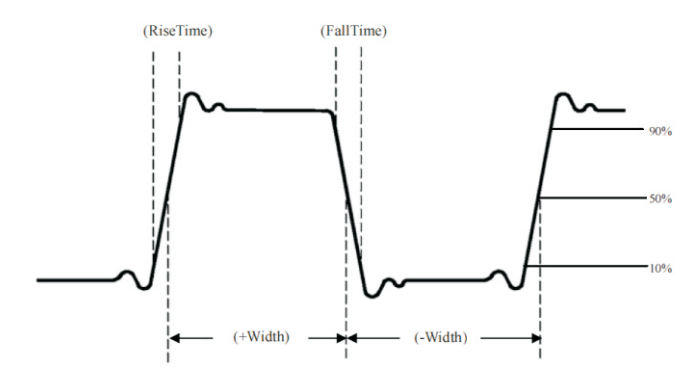

Preshoot: ratio of the difference between waveform UTD2000M series could automatically measure 9 time Average: average value of signal in a period  $time, +$  width,  $-$  width,delay, + duty and  $-$  duty, definition Vrms: namely the effective value. The produced about the time parameters are as follows:

RiseTime:Time for waveform amplitude to rise from measure the ΔV and select time to measure Δt. 10%to90%

90%to 10% of the two cursors and tracking mode, under which

-Width: The width when-width is at the 50% aplitude. the key **SELECT**. Delay (rising or falling edge):The delay time from waveform to waveform(during advanced measuring) +Duty:Ratio of+Width to period Duty:Ratio of-Width to period +Width: The width when+width is at the 50% aplitude.

## **Cursor Measurement**

Press key CURSOR to display the measuring sursor and cursor menu, and then regulate the cursor postion with multipurpose knob controller. Two CURSOR modes could measure by shifting the cursor: voltage and time. In measuring voltage, select cursor type as voltage and regulate two cursors by pressing key SELECT and revolving knob MULTIPURPOSE, respectively, namely to

There are two modes of cursor: independent mode, FallTime:Time for waveform amplitude to fall from under which you can independently regulate positons you can shift two cuosors simultaneously by pressing

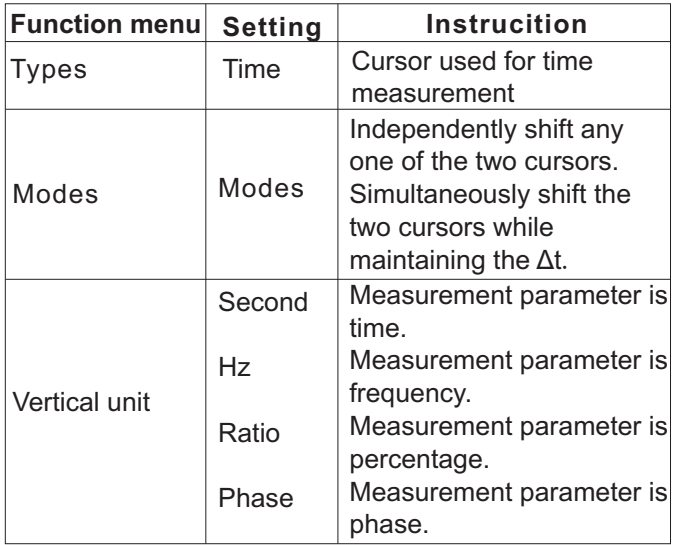

®

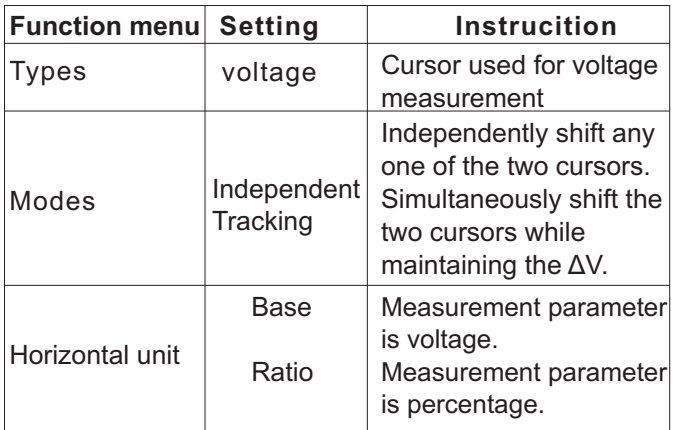

#### **Notes:**

1. Under the indepent or tracking mode, press knob MULTIPURPOSE and select one cursor, the cursor shall be a solid line and revolve the konb MULTIPURPOSE to shift cursor position. 2.Two options for raio:0% and 100%.The present postion 100% means to setΔvalue between the two

Form 2-27 Voltage Cursor Measurement Menu cursors as 100% and the 6 grid position 100% means to set space position of screen $\pm 3$ div as 100%. 3. When cursor function is open, the measurement value shall display on the left top corner of screen and @is the cursor value being selected.

### **Auxiliary Function Setting**

UTILITY in the function menu area is the auxiliary function key.

To pop out auxiliary system function setting menu with the key UTILITY.

# LINI-T.

## UTD2000M User Manual

### Form 2-28 Auxiliary Function Menus(1)

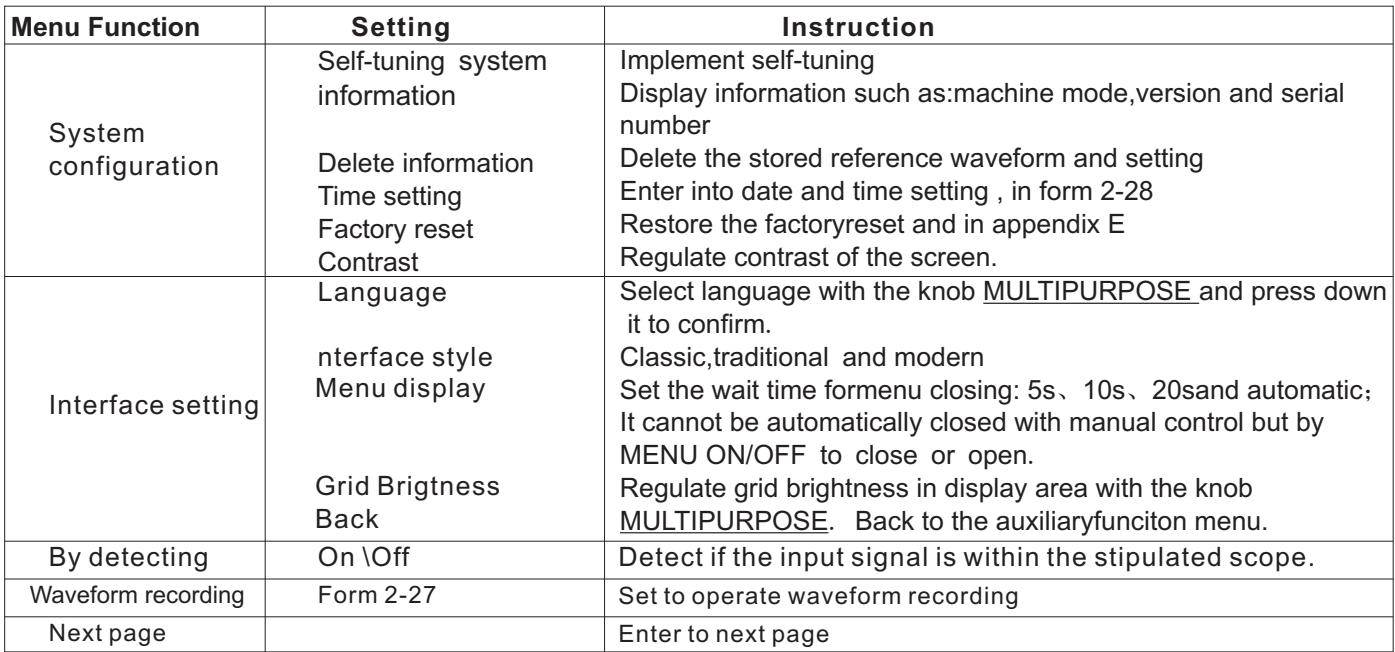

## **TIN**

#### UTD2000M User Manual

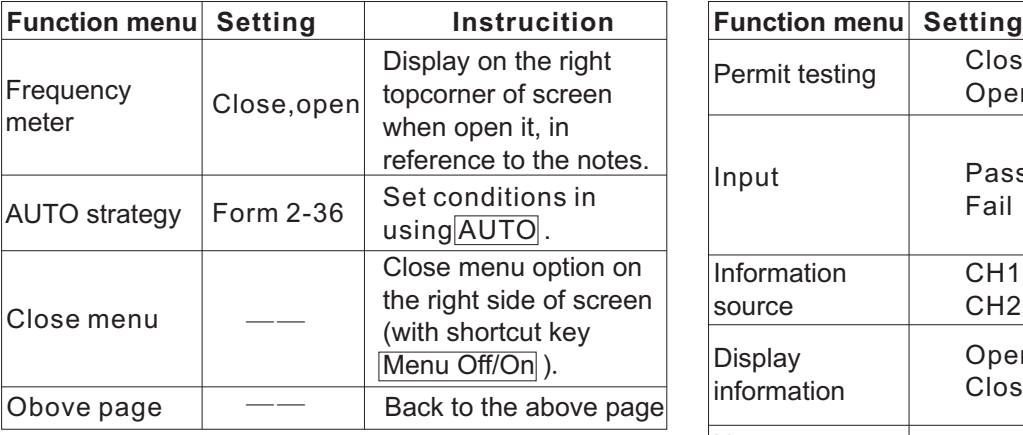

Form 2-28 Auxiliary Function Menus(2)

**Notes:**Frequency meter is the meter for trigger event frequency in the trigger channel.The frequency meter shall be effective when the trigger type being edge or pulse width but the vedio type and shall not be used for the alternative in trigger source.

Form 2-29 Pass Testing 1

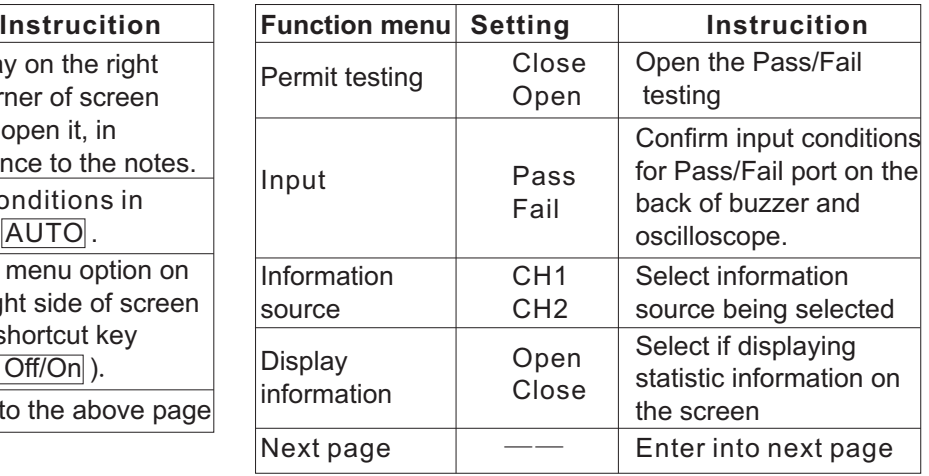

# UNI-T.

### UTD2000M User Manual

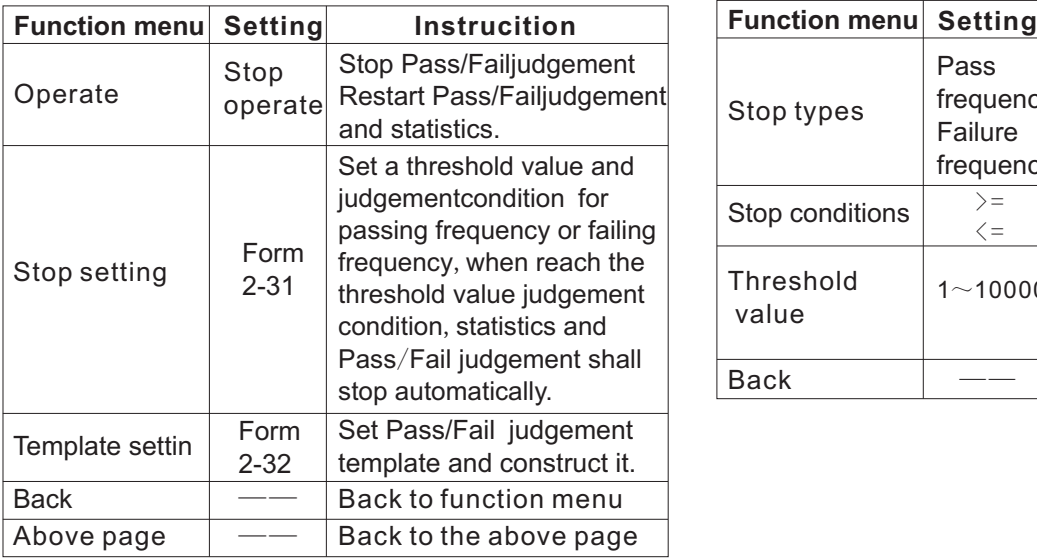

## Form 2-30 Pass Testing 2 Form 2-31 Pass Testing(stop setting menu)

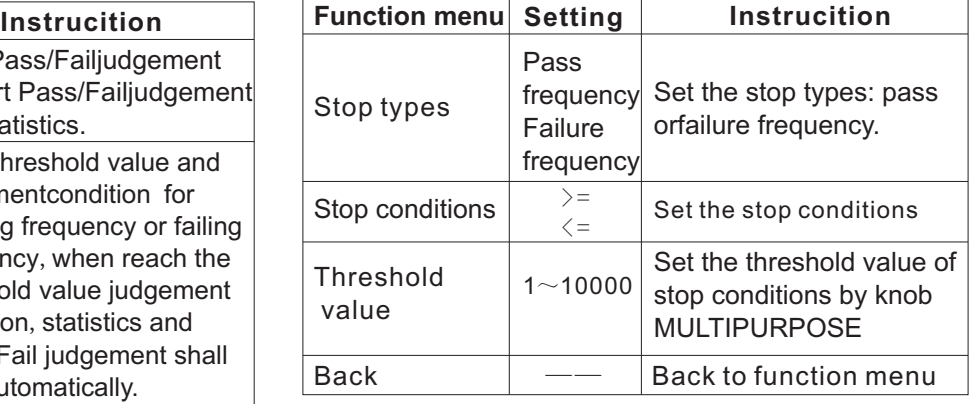

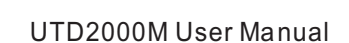

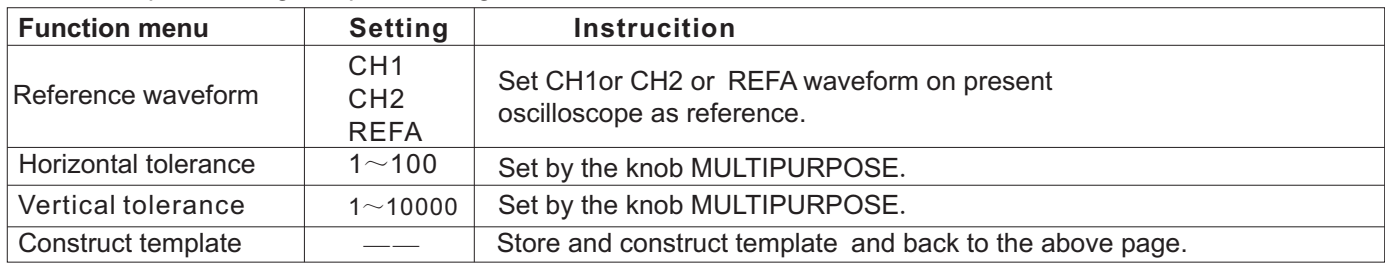

Form 2-32 pass testing(template setting menu)

UNI-T.

Form 2-33 Waveform Recording Menus

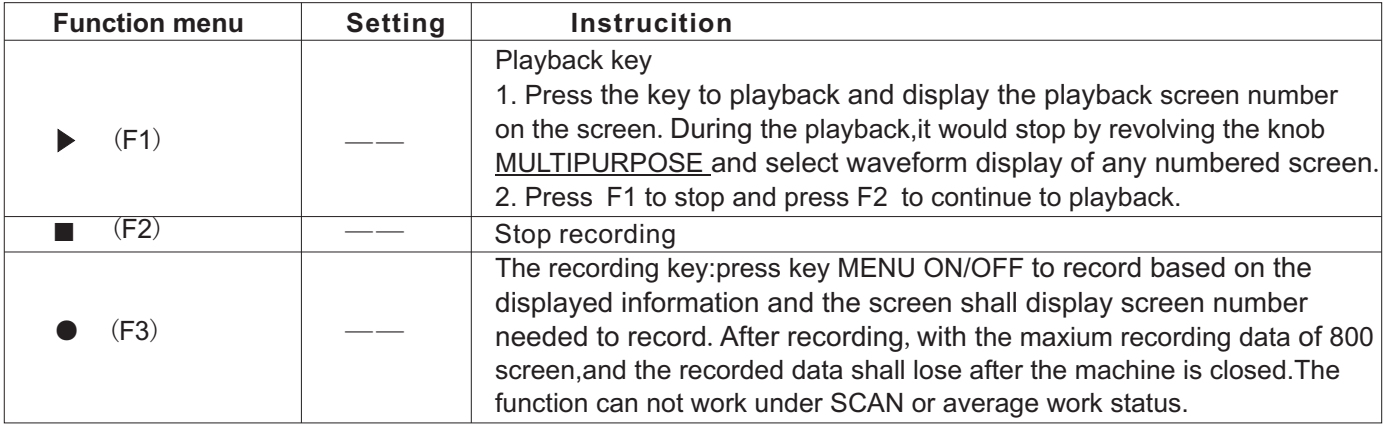

## R)

#### UTD2000M User Manual

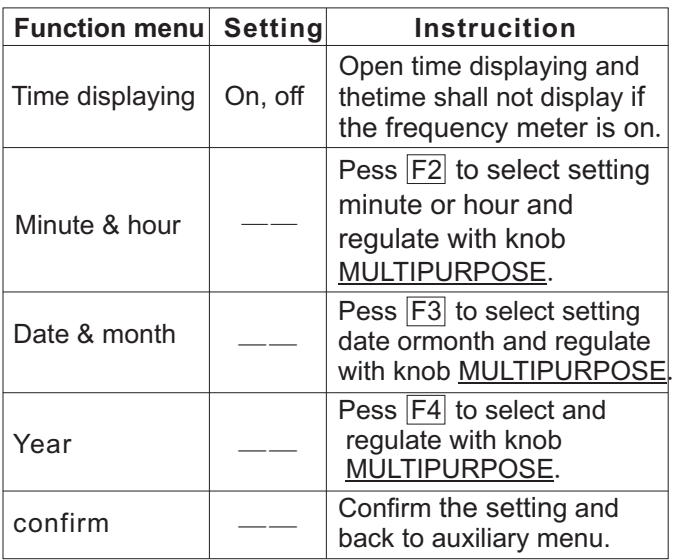

## Form 2-34 Time Setting **Automatic Setting**

Automatic setting could be used to simplify the operation and after pressing the key AUTO, oscilloscope can automatically, based on amplitude and frequency of waveform, to regulate vertical scale coefficency and horizontal time base gear and to enable the waveform to display steadily on the screen. In automatic setting, the system shall automatically regulate based on setting status of AUTO stategy, when the AUTO strategy is open, system settings are as follows:

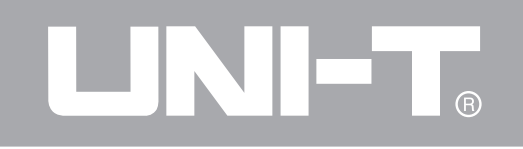

### Form 2-35 automatic setting

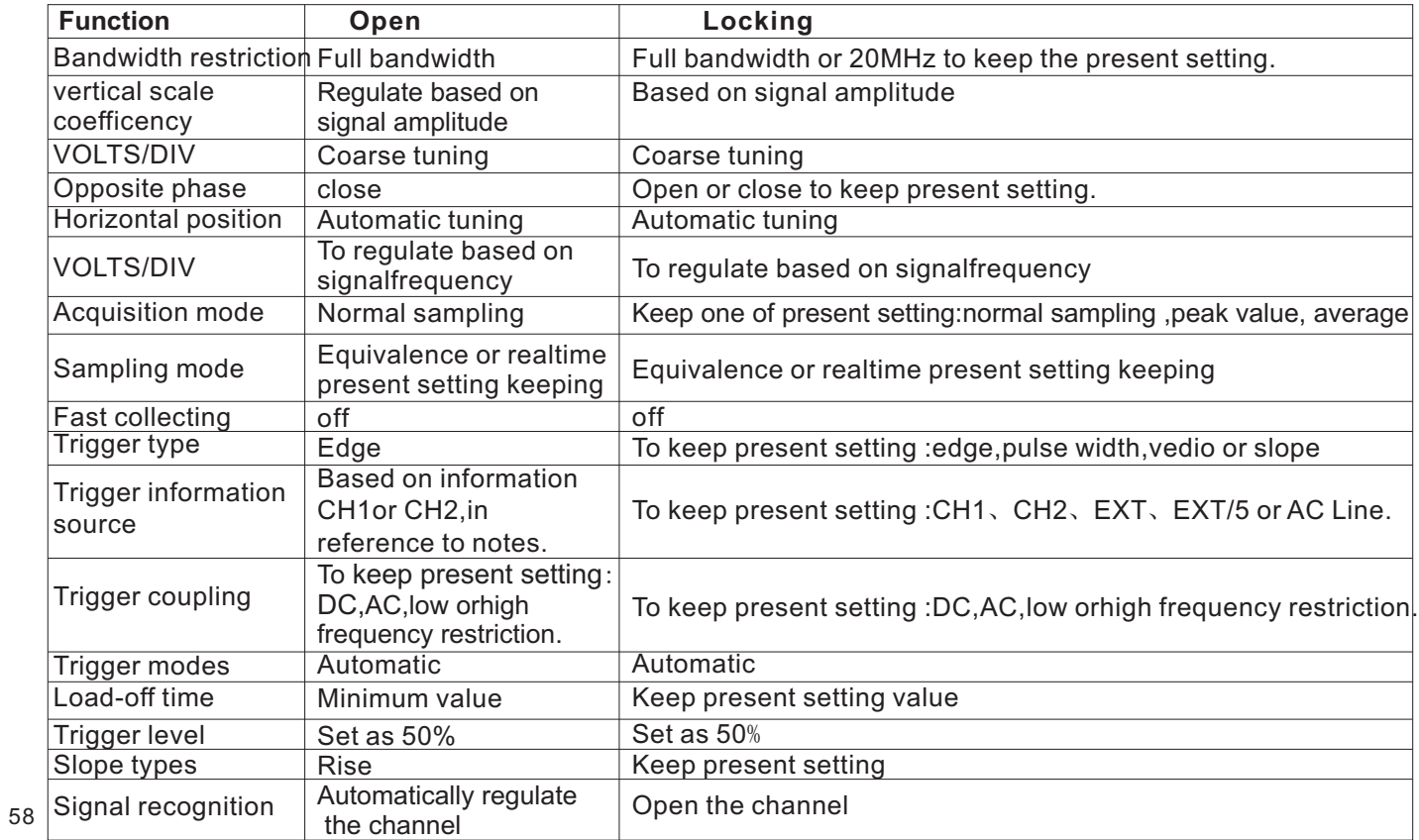
**Notes:** Regulations of trigger information source Form 2-36 automatic option setting under AUTO are based on:

1. The signal inputchannel shall be used as the trigger source when only one channe with iput signal.

2. In using multi-channels, automatic setting function shall set vertical control of each channel and to set horizontal and trigger control by using activity channel with smallest number.

3. CH1 channel shall be used as trigger source when no signal in all channels.

#### **AUTO (automatic setting) Strategy**

Open: Under AUTO, relevant setting will back to fault status and complete the AUTO setting. Locking: under AUTO, lock the relevant presetting status and to complete AUTO setting. AUTO stategy menu shall display the needed setting project in the automatic setting process and the projects are as follows:

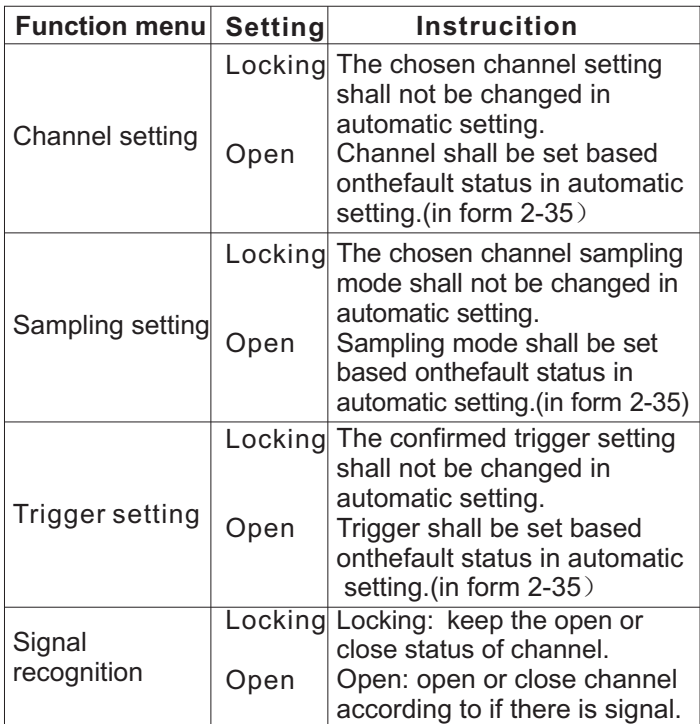

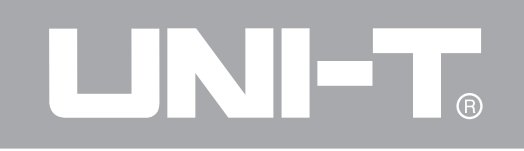

Form 2-37

#### **Function menu Setting** Normal sampling Band width restriction: full bandwidth Opposite phase:off Trigger: edge Trigger source: antomatic finding Trigger mode: automatic Trigger edger: rise Automatically Signal recognition $\mid$  finding signal One of sampling,peak value and average shall remains. One of sampling,peak value and average shall remains. Trigger: keep the chosen one unchanged: edge, pulse width and slope. Trigger source: keep thechosen trigger source unchanged. Trigger mode: automatic keep the trigger setting unchanged. Stop finding signal when channel closed Sampling mode Channel setting Trigger Setting **Instrucition**

UTD2000M User Manual

## **Using RUN/STOP key**

RUN/STOP is on the right top corner of oscilloscope control board and press the key with green light, and it is in operation and when the light is red, it stops working. When in operation, the digital oscilloscope is continuously collecting waveforms with screen displaying AUTO and when it stops the oscilloscope stops collecting with screen displaying STOP. The key makes waveform collecting shift between operation and stop.

## **Menu On/Off (menu display On/Off) key**

Display or hind present menu

The oscilloscope shall hind or displays the menu box with **Menu On/Off** and the key don't work to help information box and to press the HELP key to close the help menu information box.

60

## **Example 1: measuring simple signal** 2.1 Press key MEASURE to display automatic

To detect one unknown signal in the circuit and fastly measurement menuy. display and measure frequency and peak value of  $2.2$  Press key  $\boxed{F2}$  to select measurement menu signal. types.

## **1. Please operate as follows if want to fastly display** 2.3 Select peak peak value with knob MULTIPURPOSE

1.1 Set probe menu attenuation coefficiency as  $10\times$  2.4 press key F5 to quit the option box. and set the switch on probe  $10\times$ .

circuit. **picture 3-1** 1.2 Connect CH1probe with the detecting point of

1.3 press key AUTO.

Oscillopscope shall make waveform to reach the maximum status by automatic setting and based on it, you can regulate vertical and horizontal gear in further until the waveform display meets your requirement.

## **2. Voltage and time parameter for automatic measurement of signal**

Oscilloscope can automatically measure most of

**Chapte** III **application examples** displaying signals. Please operate as follows if want to measure signal peak peak value and frequency:

**the signal:** and press down it to confirm then select frequency.

Then, the measurement value of peak peak value and frequency shall display on the bottom of screen as

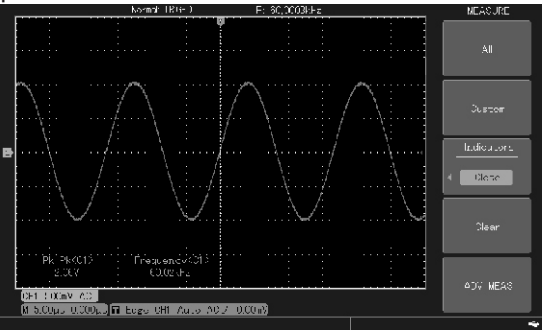

Piture 3-1 automatic measurement

## **Example 2: Capture single signal** as single and the slope type as rising.

oscilloscope lies in conveniently capturing nonperiodic signal such as pulse, glitch, if capture a 2.4 Revolve knob HORIZONTAL to regulate the<br>single signal you are needed to have certain priori proper trigger level. single signal, you are needed to have certain priori proper trigger level.<br>knowledge about the signal before setting trigger and 2.5 Press function key RUN/STOP to keep knowledge about the signal before setting trigger level and trigge edge. For example, if pulse is a TTL and trigger edge should be set as rising edge which meet the conditions of trigger level, namely and trigger level, namely and trigger when the signal is uncertain you can observe sampling, shall display on the screen. It trigger.when the signal is uncertain, you can observe sampling, shall display on the screen. It is easy, by automatic or normal trigger mode to confirm trigger the function, to capture the accidental event by automatic or normal trigger mode to confirm trigger such as the accidental glitch with great amplitude: to level and trigger edge.

display the trigger setting menu. the horizontal control area of board to change

2.2 By using  $F1 \sim F5$  menu operatin keys in the menu to set trigger types as edge, information delay trigger with different length could be attained<br>source as CH1, trigger coupling as DC, trigger mode observing waveform before the glitch occurrence. source as CH1, trigger coupling as DC, trigger mode.

The advantage and characteristic of digital **2.3 Regulate horizontal time base and vertical gear** to the adequate scope.

oscilloscope in operation steadily and wait for signal level logic signal, the trigger level shoud be about  $2V$  that meets the trigger conditions to appear. if a signal, and trigger evel, namely a which meet the conditions of trigger level, namely a Steps are as follows: Steps are as follows: Steps are as follows: 1. Set probe and ch1 channel attenuation and press key RUN/STOP to wait , when there are coefficiencty as the above example. The machine shall automatically trigger and finally trigger and 2. Set trigger<br>2. Set trigger and after<br>2. Press key MENU in trigger control area to trigger. By revolving the horizontal knob POSITION in 2.1 Press key MENU in trigger control area to strigger.By revolving the horizontal knob <u>POSITION i</u>n horizontal position of the trigger position, the negative delay trigger with different length could be attained for

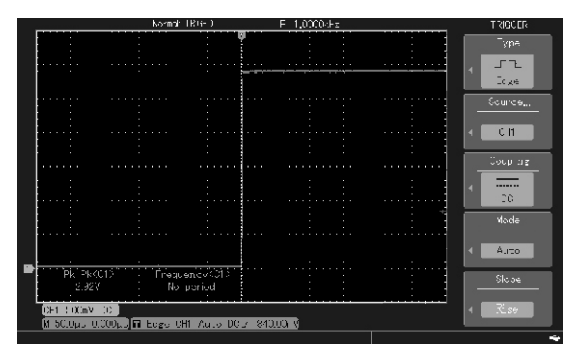

## Operation steps are: **Example 3: Reduce random noise of the sinal**

When the signal being detected was overlapped with **2. Connect signal to make waveform to display** random noise, you can filter or reduce the noise by regulating oscilloscope setting to prevent interference<br>Operation steps are referred to the above example to ONTOLOGY signal during measurement.

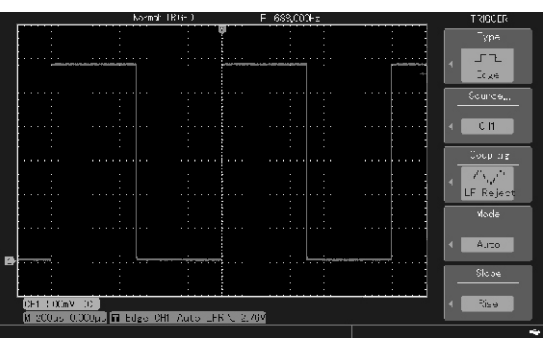

Picture 3-2 capturing single signal Picture 3-3 reduce random noise of signal

**1. Set attenuation coefficiency of probe and CH1 channel as the above example**.

## **steadily on the oscilloscope**.

and regulation of horizontal time base and vertical gear please refer to the corresponding description in the previous chapter.

**3. Improve trigger by setting trigger coupling.** could remove random noise display to make 3.1 press key MENU in the trigger area to display waveform fine by using average sampling mode , the trigger setting menu. easy for observation and measurement.steps are:

or high frequency restriction. Low frequency display sampling settin menu. Press key F1 and restriction means to set a high-pass filter to filter knob MULTIPURPOSE to set sampling mode as low frequency signal components fewer than 80KHz, average status and press to confirm, then permitting high frequency signal component to regulate averge times with knob and step from 2 to pass. High frequency restriction means to set a low- 512 with power of 2 until waveform display meets the pass filter to filter high frequency signal components observation and testing requirements.( refer to the above 80KHz, permitting high frequency signal http://tollowing.picture) component to pass. By setting low frequency restriction or high frequency restriction, low frequency or high frequency noise could be restricted and to attain steady trigger.

### **4. Reduce display noise by setting sampling modes**

4.1 If waveforms are coarse resulted by random noise overlapped on the signal being detected, you

3.2 Set trigger coupling as low frequency restriction Press collection key on the board menu area to

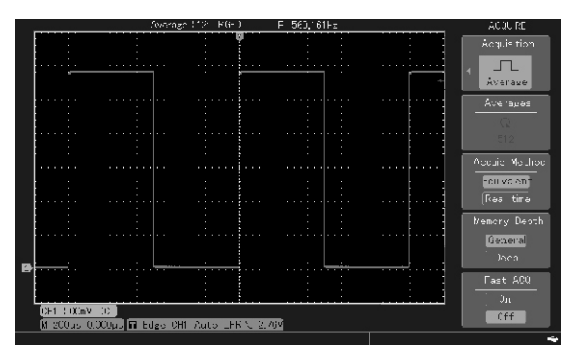

Picture 3-4 signal noise have been restricted

**Notes: It is normal that the refresh speed of** 1.1 Perss key CURSOR to display cursor **waveform display would slow down and without** measuring menu.<br>**afterglow effect by using average sampling mode**. 12 Press key F1t

## **Example 4: Application of cursor measurement**

The oscilloscope can automatically measure 24 types of waveform parameters. All automatic measurement parameters could be obtained with cursor and by using it to fastly measure time and voltage of waveform.

## **1. Measure a peak frequency of Sinc signal**

Please follow the following steps if you want to measure **a peak frequency of Sinc signal:**

1.2 Press key F1 to open cursor measuring function.

1.3 Press key  $F1$  again to set cursor type as time.

1.4 Press key to set unit of vertical unit as Hz

1.5 To set cursor 1 as the first peak of Sinc by using knob MULTIPURPOSE.

1.6 Press SELECT to select cursor2 and then set cursor 2 at the second peak by revolving knob MUTIPURPOSE.

**Notes: if measuring voltage with cursor, please** ratio. **as voltage.** The **assumption**  $\alpha$  is the first rising edge of pulse.

R

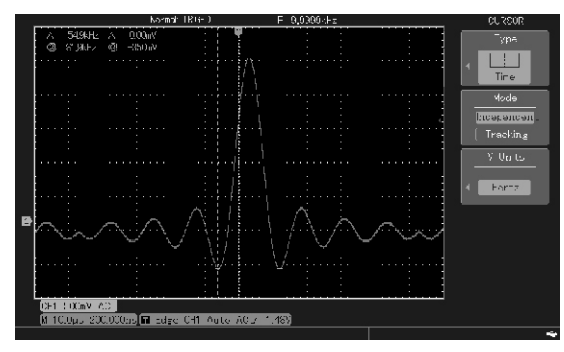

Picture 3-5 Cursor measurement signal frequency

#### **2. Measure duty of pulse signal**

2.1 Press key CURSOR to display cursor measurement menu

2.2 Press key F1 to open cursor measurement function.

2.3 Press key  $F1$  again to set cursor types as time.

Referring to the next picture  $2.4$  Press key  $\boxed{F3}$  to set unit of the vertical unit as

**refer to the second step above to set cursor types** 2.5 Using knob MULTIPURPOSEand set cursor 1 at

2.6 Press MULTIPURPOSE to select cursor 2 and set it as the second rising edge of pulse by revolving knob MUTIPURPOSE.

2.7 Press  $\mathsf{F4}$  present position 100%, and set  $\Delta$ value between cursor 1 and 2 as100% .

2.8 Set cursor 1 at the first falling edge of pulse by knob MULTIPURPOSE, the  $\triangle$ value then is duty. Refer to the next picture.

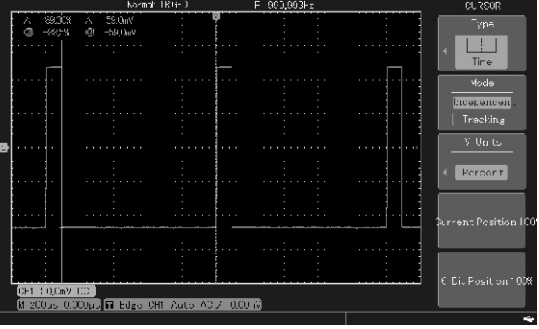

Picture 3-6 Cursor measurement pulse duty

## **3. Measuring phase difference between two** MULTIPURPOSE.

To measure the phase difference when the sinc signal between cursor 1 and 2 as 360°. passing circuit and the input port signal Ch1connecte 3.8 Press CH2 and CURSOR to set cursor with circuit and the output signal CH2 connected with measurement at measuring signal and maintain circuit. For convenience, the CH1 and CH2 shift cursor1 posiont ans shift the cursor 2 position.

and then measure under the following steps: CH2 signal by knob MULTIPURPOSE, the  $\triangle$ value is

3.1 Press key CURSOR to display cursor the phase difference the two signals. measurement menu. The next picture. The next picture.

3.2 Press key F1 to open cursor measurement function.

3.3 Press key F1 again to set cursor type as time. 3.4 Press key F3 to set unit of the vertical unit as phase.

3.5 Set cursor 1 at the first rising edge midpoint (intersection with grounding wire) of the sinc signal by knob MULTIPURPOSE.

3.6 Press SELECT to select cursor 2, then set cursor 2 at the second rising edge by knob

**signals** 2.7 Press F4 present position 360°, and set ∆value

should be set at the midpoint as shown in picture  $3-8$  3.9 Set cursor 2 at the first rising edge midpoint of

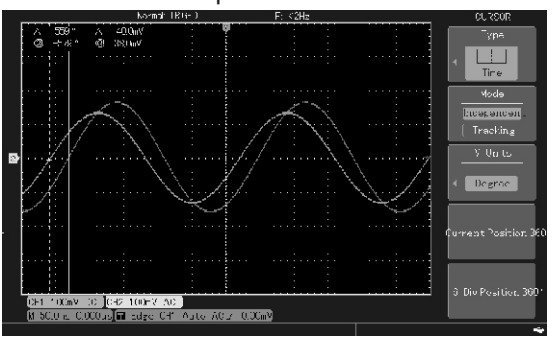

Picture 3-7 cursor measurement of phase difference between two signals.

## **Example 5: application of X-Y function** controlmenu.

R

Example: testing signal shall undergo phase changes shall display input and output characteristics of the when passing through circuit. Connect oscilloscope circuit in the mode of Lissa jous. with circuit and monitor input and output signal of 5.8 Regulate vertical scale and vertical position knob circuit, please follow the next steps if you want to to make waveform of best effect. check input and putput of circuit in the form of  $X-Y$  5.9 Measure and calculate the phase difference by coordinate. elliptic oscillogram.

5.1 Set probe menu attenuation coefficiency as  $10\times$ and set probe switch as  $10\times$ .

5.2 Connect CH1 probe with input of network and CH2 probe with output of it.

5.3 Please press CH1 and CH2 menu keys to open the second channels if channel have not been displayed.

5.4 Press key AUTO.

5.5 Regulate vertical scale knob to make the amplitude of two signals being roughly equivalent. 5.6 Press DISPLAY menu key to pop out display

Check phase difference between the two channels  $\overline{5.7}$  Press  $\overline{F1}$  to select X-Y, and the oscilloscope

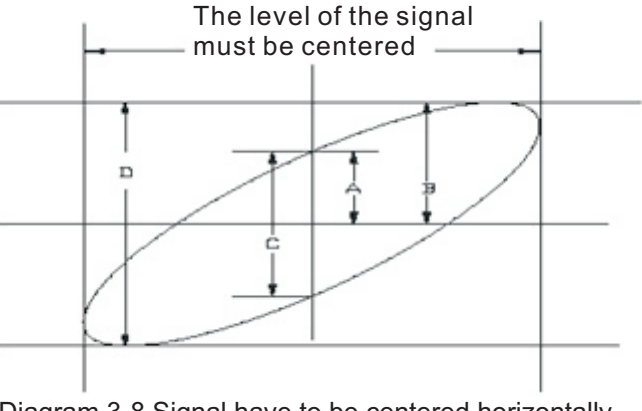

Diagram 3-8 Signal have to be centered horizontally.

According to sin $\theta$ =A/B or C/D, of which  $\theta$  is the phase **Example 6: vedio signal trigger** difference angle and definitions of A, B, C, D are  $\theta$  Observe some vedio circuit and annly ve referred to the above picture so phase difference to obtain stable frequency output signal display. angleθ=±arcsin(A/B)orθ=±arcsin(C/D).If main axis **Vedio vertical trigger** of elliptic is within I. III quadrants, the phase **Please operate under the following steps if want to** difference angle shall be in the  $I$ . IV quadrants, trigger at the vedio vertical trigger: namely(0 $\sim$ π/2) or (3π/2 $\sim$ 2π) and if main axis of 6.1 Press key MENU in the trigger control area to elliptic is within II. IV quadrants, the phase difference display trigger menu. angle shall be in the II. III quadrants, namely  $(\pi/2 \sim 6.2 \text{ Press} \vert \text{F1}]$  and use knob MULTIPURPOSEto  $\pi$ ) or  $(\pi \sim 3\pi/2)$ , and if frequency or phase select the trigger type as vedio. deffectence angle of the two signals being detected  $6.3$  Press key  $F2$  and use knob MULTIPURPOSEto are integral multiples, frequency and phase select trigger CH1 as the trigger source. relationship could be calculated by the diagram.  $6.4$  Press key  $F5$  to enter into vedio setting and

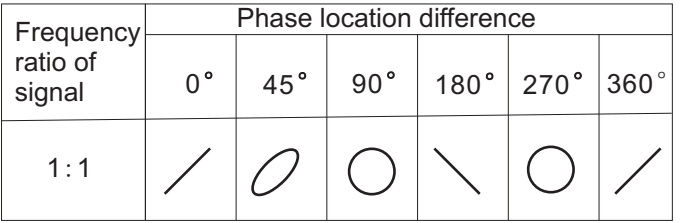

Observe some vedio circuit and apply vedio trigger

5.10 X-Y Phase Difference Diagram press to select PALas the vedio system.

6.5 Press key to select odd vertical or even vertical as the synchronous.

6.6 Clear waveform display shall be obtained by using time base gear knob in application horizontal area to regulate horizontal time base.

# R.

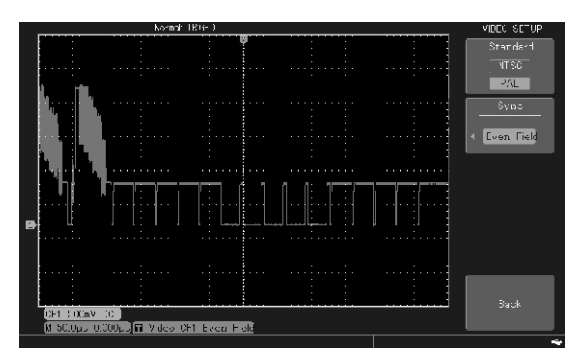

Piture 3-10 Vedio Vertical Trigger

#### **Vedio horizontal trigger**

Please operate under the next steps if you want to trigger at the vedio vertical.

1. Press key MENU in the trigger control area to display trigger menu

2. Press key F1 and the knob MULTIPURPOSEto select vedio as the trigger type. The Select vedio as the trigger type.

3. Press key F2 and use knob MULTIPURPOSE to select CH1 as the trigger source.

4. Press key F5 to enter into vedio setting and press

#### UTD2000M User Manual

PALto select as the vedio system.

5. Press key F2 and use knob MULTIPURPOSE to select designated horizontal as the synchronous.

6. Use knob MULTIPURPOSE to set any horizontal.

7. Clear waveform display shall be obtained by using time base gear knob in application horizontal area to regulate horizontal time base.

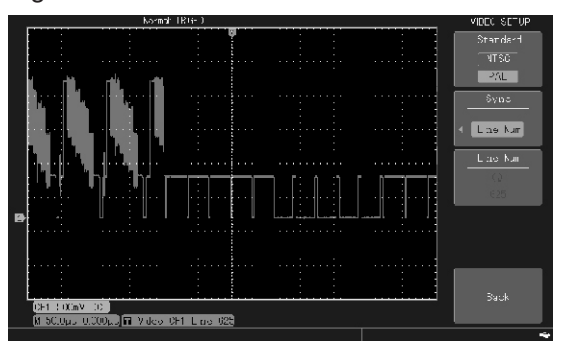

## **Example 7 Store data into USB flash disks.** images easily and to set descriptive names for each

oscilloscope to observe waveforms and hope to bring 2.1. Plug USB into the USB-HOST port of information back to office to complete reports and make other analysis, the USB flash disk shall be used  $2.2$ . Press key STORAGE and  $F1$  to select bitmap to store the data. The store that data to store the data with the knob MULTIPURPOSE.

Two methods are provided for storing pictures menu to enter into USB menu.

1. Please operate under the next steps if you want to store pictures fastly into USB:

1.1 Plug USB into the USB-HOST port of oscilloscope catalogues with the set name. front board.

1.2 Press key PrScrn on the top part of screen to display the storage progress bar below the waveform display area, after storage, the screen picture shall be stored into usb root catalogues with the name of DSO\*\*\*.BMP.

2.In order to recognize the stored pictures and

Needed to work in a faraway place to use picture, please operate under the next steps:

oscilloscope front board.

**Store screen pictures** 2.3. Press confirmation key **F3** in the bitmap storage

displayed on oscilloscope screen into USB:<br>1. Please operate under the next steps if you want to store the file name and press key F5 to confirm and the screen pictures shall be stored in the USB root

®

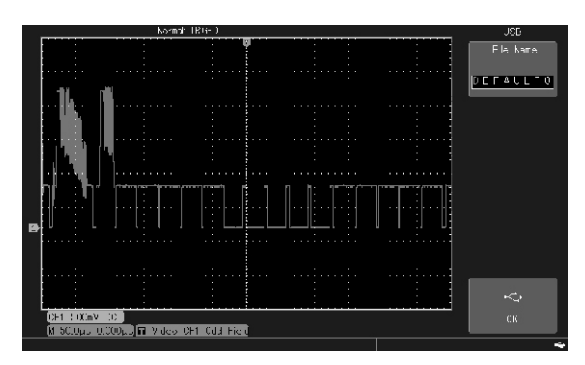

## Picture 3-12 store bitmap into the USB

## **Store setting data of the machine**

Please operate under the next steps to store the detected waveform data into the USB.

1. Plug USB into the USB-HOST port of oscilloscope front board.

2. Press key STORAGE and F1 to select setting with the knob MULTIPURPOSE.

3. Press key F5 in the waveform storage menu to enter into USB menu.

#### UTD2000M User Manual

4. Press key F1 and use knob MULTIPURPOSE to store the file name and press key  $F5$  to confirm and the screen pictures shall be stored in the USB root catalogues with the set name.

## **Example 8 Pass test CONSCRUPER CONDUCTS** conditions of the buzzer.

and if exceeds the scope it Fail or Pass and the test status as shown in  $3-13$ . output port on the back of oscilloscope. The sum output port on the back of oscilloscope.

menu. menu, and press F2 to enter into stop setting

test) menu and press F3 to set information source. stop conditions, and set the threshold value

and press F3 to enter into template setting. Press  $F1$  F5 to back to test menu as shown in 3-14. and select reference waveform with knob **7.** Press F1 to start passing test and press F1 when MULTIPURPOSE and press F3 and F4 and to set start it and stop it with manual operation. horizontal and vertical peak margin (horizontal:1- 100Pixel, vertical:  $1-100$ Pixel) then press F5 to set storage template and back to Pass/Fail menu.

4. Set input condition: press F5 back to the first page of Pass/Fail menu and press F2 to set Pass/Fail port on the back of oscilloscope and the output judgement

Detect if input signal is within the stipulated scope Start testing: in the Pass/Fail menu, press F1 to open

Pass/Fail signal shall be ouput via the Pass/Fail 5. Press F4 to set the display of information about the

1. Press key UTILITY and F3 to enter into the test 6. Press F5 to enter into the second page of test 2. Set information source:enter into P/F TEST(pass menu: press F1, F2 key to set stop types and 3. Template setting: press F5 to enter the next page with\_knob\_MULTIPURPOSE\_and\_after\_that to press

Notes: Pass/fail statistics shall be calculated again after each stop as shown in 3-15.<br>Pass test diagram

UNI-T.

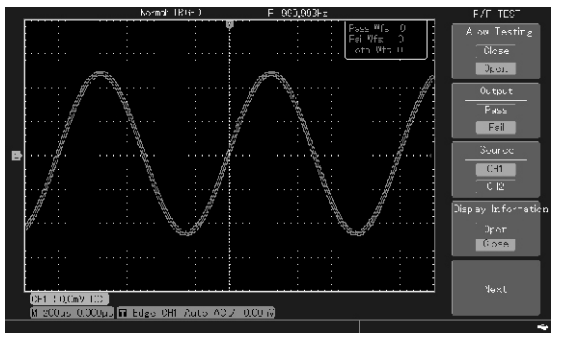

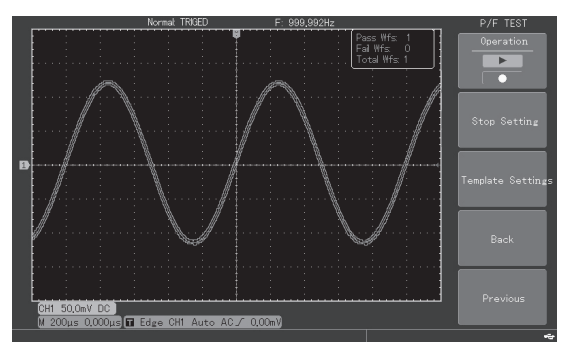

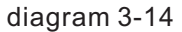

#### UTD2000M User Manual

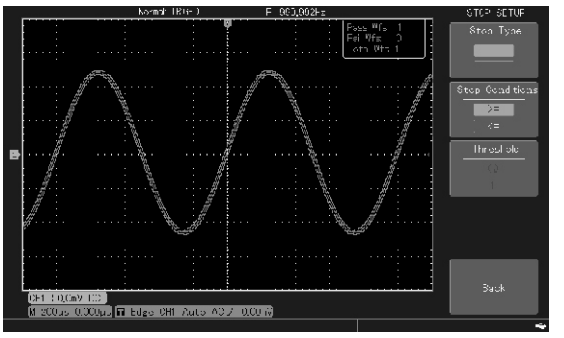

diagram 3-13 diagram 3-15

# **Chapter System Tips and Trouble shooting** Ⅳ

**Regulation reaches the limit:** in present status, the next steps: the regulation of multipurpose knob has reached 1.1 Check if the power switch is connected and the the limit and cannot be regulated anymore. power supply is normal.

display the tips. **press down** the soft switching.

has been removed from the digital oscilloscope and oscilloscope starts normally. the screen shall display the tips. 1.4 The above steps are completed and restart the

**I/O operation fails:** U-disk communication fails or oscilloscope. the files reached requirements could not be found 1.5 If you can not use the product normally, please in the U-disk. contact with UNI-T and we will provide you service.

1. If the power switch is on, and after start the soft **Trouble Shooting**  switching, the digital storage oscilloscope is still **Instruction about the system tips** black screen without any indication, please follow

**USB equipment installed successfully**: when 1.2 Check if power switch is open and after opening, USB plugging into digital storage oscilloscope and the front board soft switching shall be right light and connect with it successfully and the screen shall there shall be normal relay sound when it starts after

**USB equipment has been removed**: when USB 1.3 If there is normal relay sound, it indicates that the

2. When signals were collected and waveform of the signal has not been displayed in the picture, please address under the next steps:

R

connection wires. set correctly shall the waveform be displayed

2.2 Check if the signal connection wires are steadily. connected with BNC (channel connector). 4.3 Try to change the coupling into the high

2.4 Check if there are signal in the object being noise of the interference trigger. detected (to find the problem by combining the 5. Press key RUN/STOP but without any display:

2.5 Recollect signal once. the wave form scope.

times bigger or smaller than the real value: check if trigger mode as AUTO gear. channel attenuation coefficiency is in accord with  $5.2$  Press  $\overline{AUTO}$  key to complete the above setting the used probe attenuation times. The used probe attenuation times.

stable: open the average sampling mode time:

accord with the input channel by real signal. the average frequency is more than 32.

4.2 Check trigger types: edge trigger type shoud be 6.2 Reduce the average frequency.

2.1 Check if the probe is connected with the signal used for the normal signal. Only the trigger mode is

2.3 Check if the probe is connected with the object frequency restriction and low frequency restriction being detected.  $\qquad \qquad$  display and to filter high frequency or low frequency

channel appeared signal with the channel with 5.1 Checke if trigger mode of the trigger menu is in problem) normal or single gear and if the trigger level exceeds

3. Voltage amplitude value being measured is 10 If it were, please put the trigger level centering or set

4. Present waveform display which can not be 6. The display speed becomes slowly after selected to

4.1 Check if trigger setting of the trigger menu is in 6.1 It is normal that the speed would slow down when

7.1 It is normal that maybe the horizontal time base gear is quite low and try to increase the horizontal **Section 1: Product program upgradation** time base to improve horizontal resolution. The Acquired the program upgradation package by two

7.2 Maybe the display type is vector and the lines via company website, the user can upgrade between sampling points results in staircase form program of the present oscilloscope by the display of the waveform. It shall be resolved by embedded program upgradation system in the setting display type as the point display mode.  $\qquad \qquad$  oscilloscope to make sure that program of the

## 7. Waveform displays the form of staircase. **Chapter V** Service and Support

display could be improved. ways: from UNI-T company market department or present oscilloscope is the newly published program version of UNI-T company. **Preparations before upgradation:**

> 1. Own an oscilloscope and acquire and record the type, hardware and software vision information of the present oscilloscope through the system information menu box under the UTILITY menu. 2. To acquire from UNI-T company market department or via company website the program upgradation package that type and hardware

upgraded and software version is bigger than that of the present oscilloscope.

3. To prepare a U-disk(with the format being FAT or FAT32)and store the acquired program upgradation package that uncompressed into the root catalogue of the U-disk with the suffix:uts.

#### **Program upgradation conditions**:

1. Product type of the program upgradation package shall be in accord with that of the oscilloscope being upgraded.

2. Hardware version of the program upgradation package shall be in accord with that of the oscilloscope being upgraded.

3.Software version of the program upgradation package shall be bigger than or equal to that of the present oscilloscope.

4. FLASH type of the program upgradation package shall be in accord with that of the oscilloscope being upgraded.

## **Program upgradation**

1. Turn off the oscilloscope and plug U-disk copied with program upgradation documents into the USB HOST port of oscilloscope.

2. Connect power and start the oscilloscope and it shall enter into automatically the welcome interface of program update system as shown in  $6-1$ .

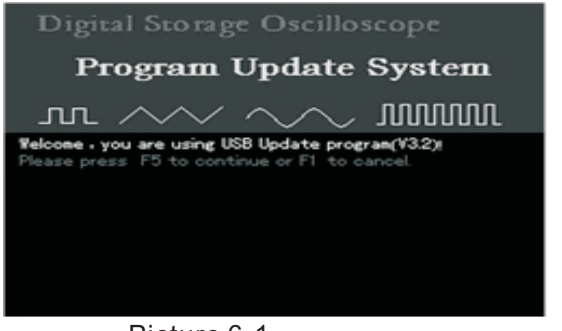

3. User can upgrade it under the instruction of the upgradation interface. Picture 6-1

4. It shall display OK when the program upgradation process reaches 100% and it means program upgradation have been completed as the indication shown in picture 6-2: "Congratulation, Updata process Success! Pull out U-disk and restart oscilloscope.

#### **Notes**:

1. When upgradating, please do not power off to guard against the unknown mistakes.

2. The oscilloscope shall be initialized when restart the oscilloscope after updated the program and enter into the operation interface after waiting for 30s-1m.

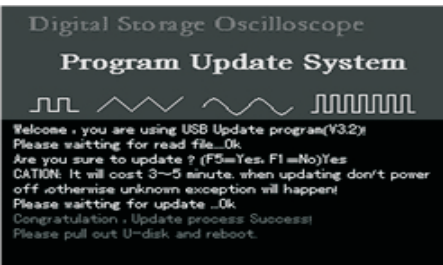

Picture 6-2

## **Chapter**VI Appendix Technical index

## **Appendix A Functional Index**

Unless otherwise stated, all technic specifications shall apply to probe with attenuation switch being set 10×and UTD2000M series of digital oscilloscope.Digital oscilloscope reaches those specifications and standards only if meet the following two conditions:

®

■ The instrument shall be in continuous operation more than 30 minutes under the stipulate operation temperature.

■ If the operation temperature shift reaches to or over 5 degrees, the system function menu shall be opened to implement the Automatic Adjustment procedure and except the specification labeled with word Typica, all specifications shall be guaranteed.

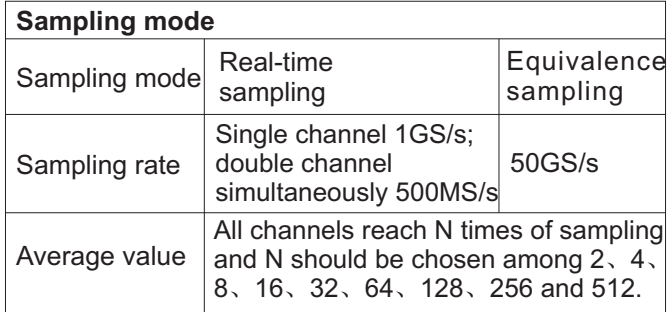

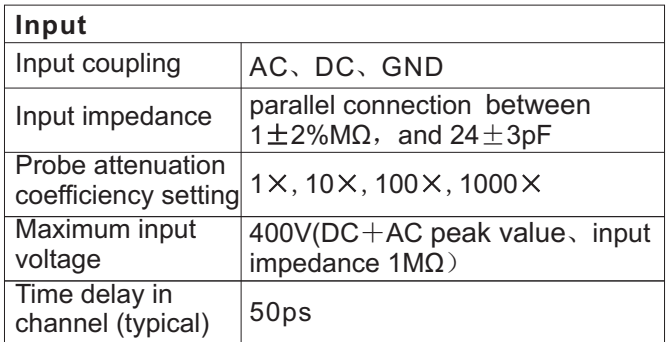

# LINI-T.

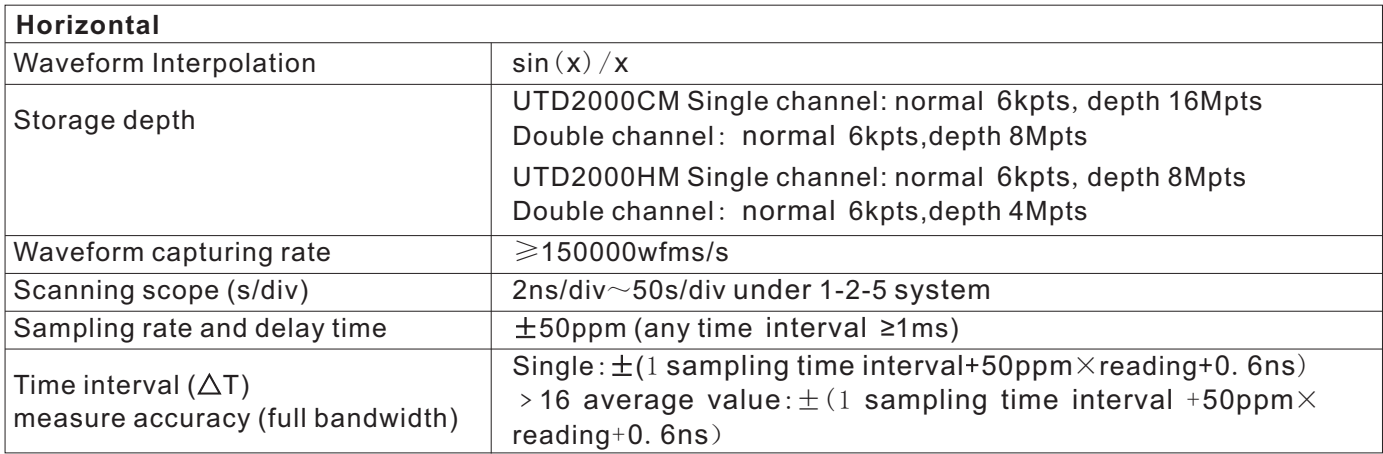

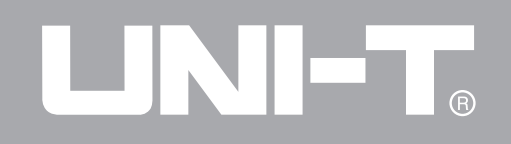

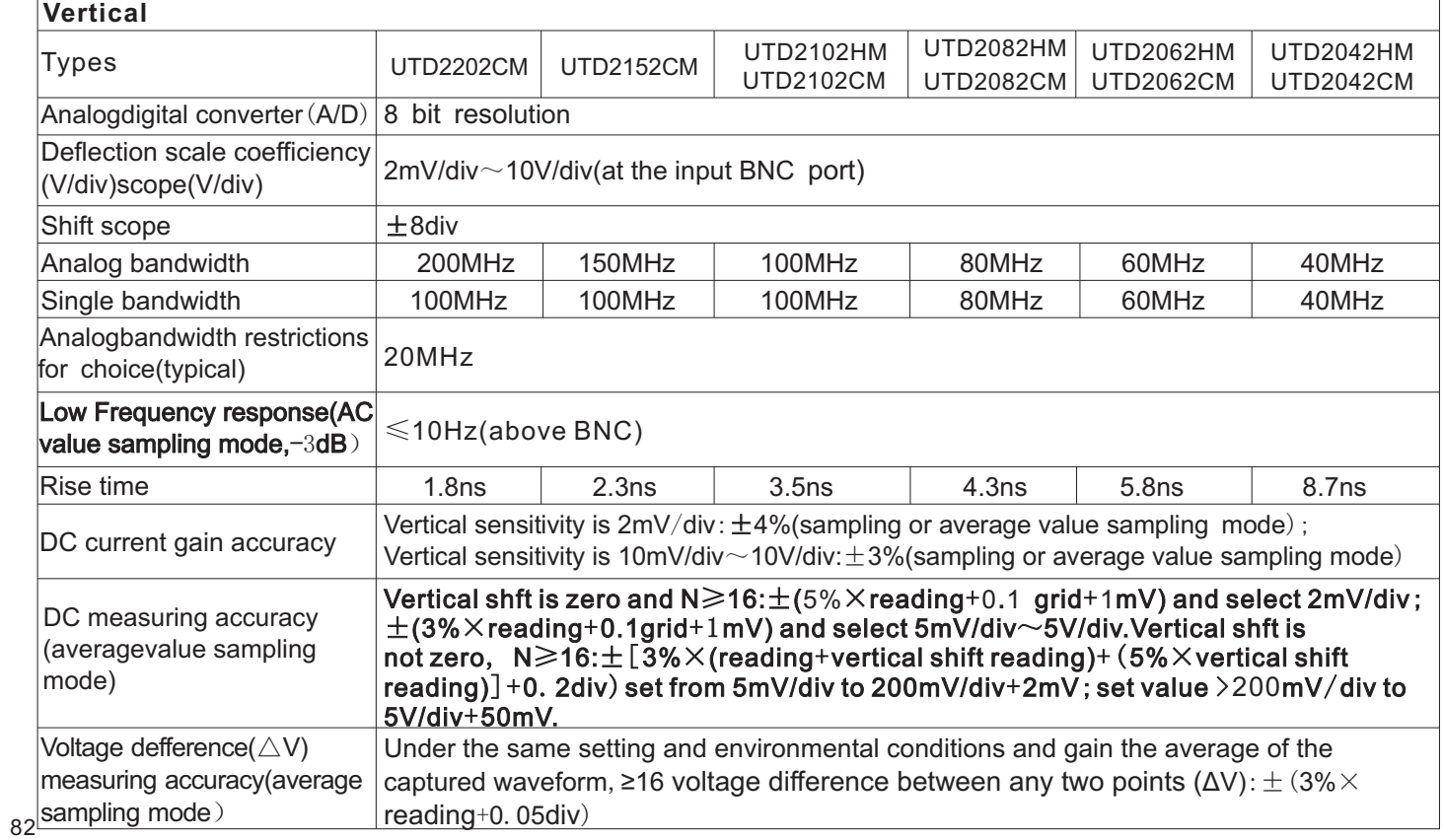

# LINI-T.

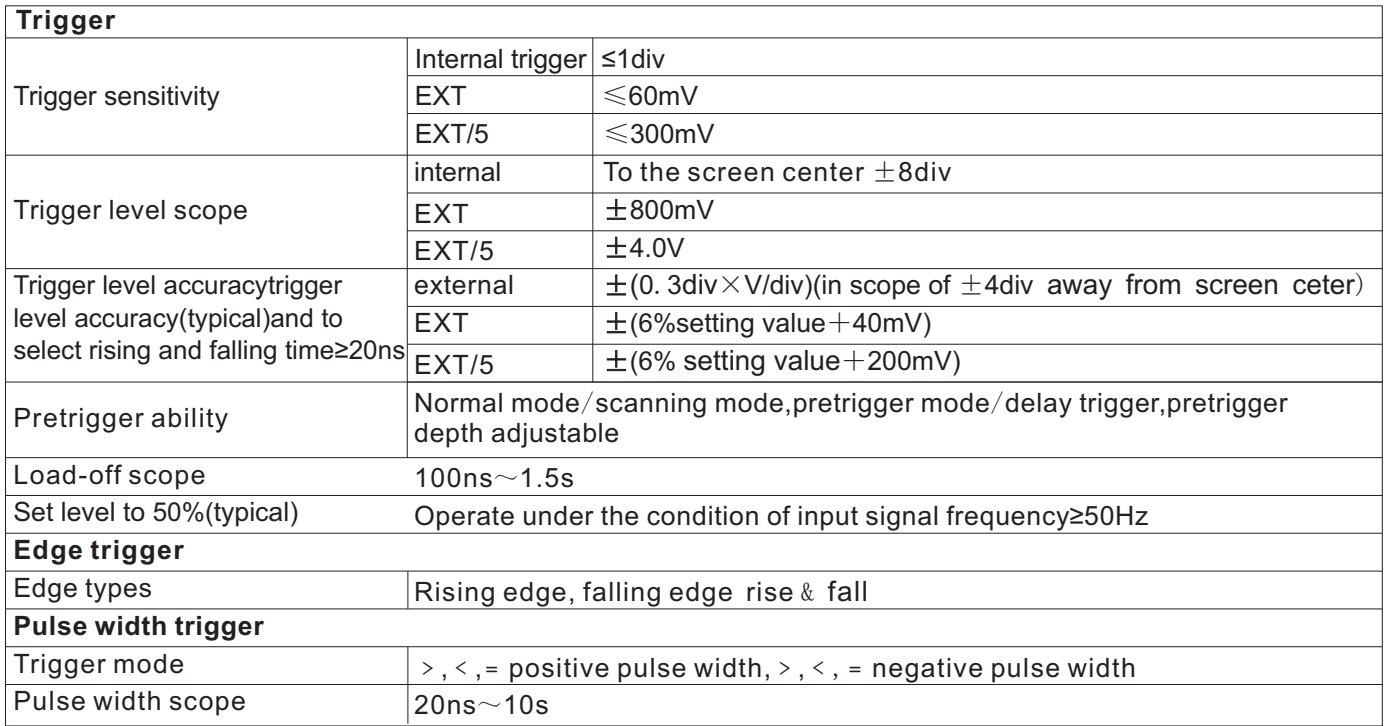

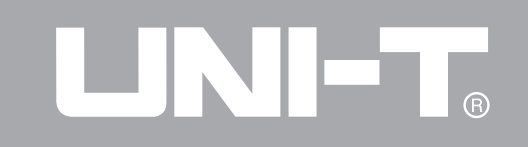

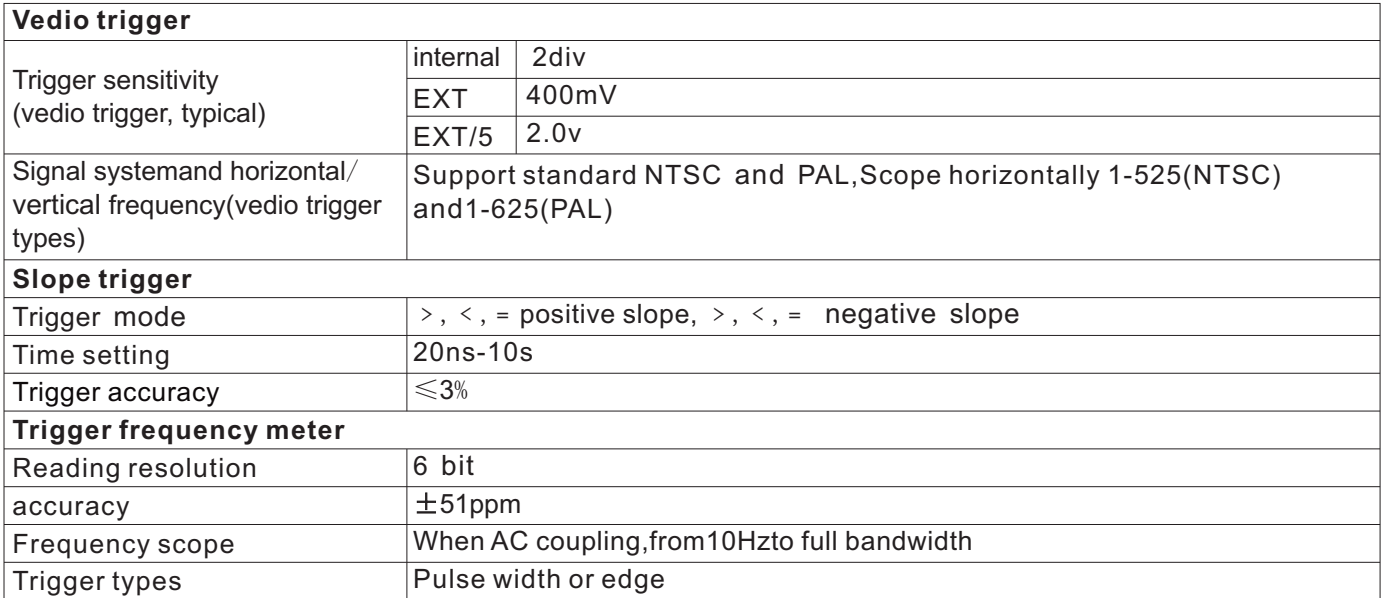

# UNI-T.

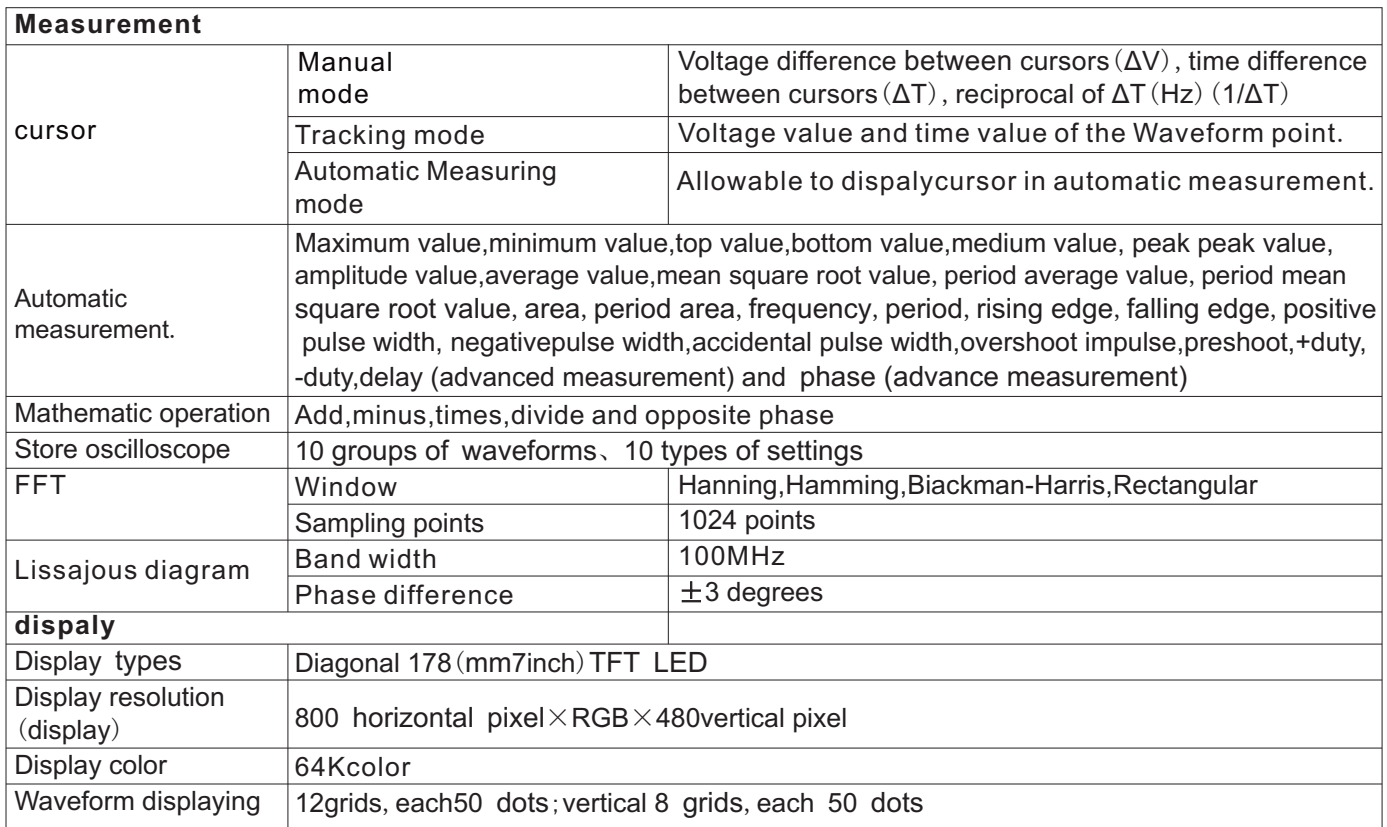

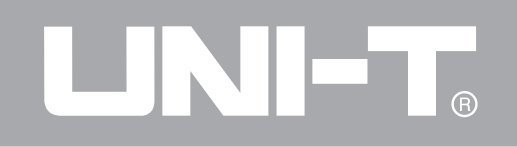

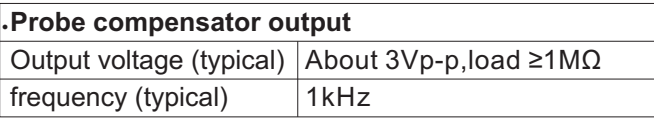

## **Port function**

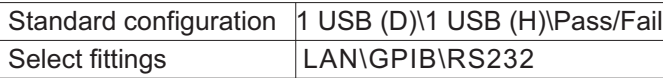

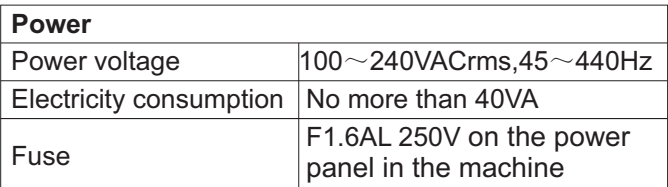

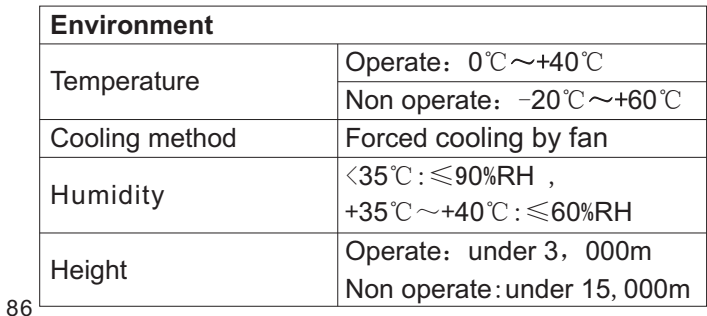

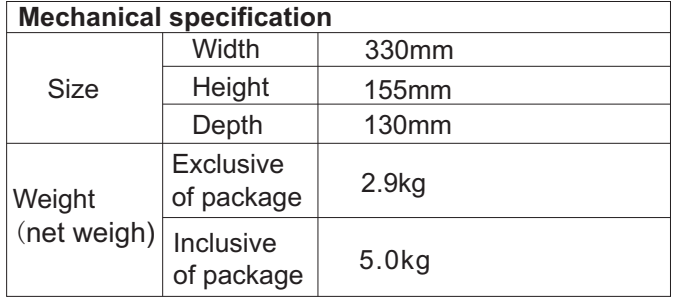

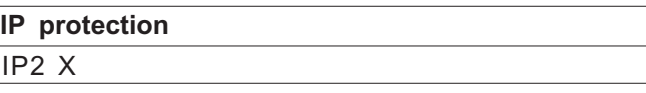

## **Regulate**

Be recommended to regulate

## **series** of **oscilloscope General maintenance**

the standard EN61010-031:2008 **the standard EN61010-031:2008 the standard EN61010-031:2008** 

CAT II against damage to the instrument or probe.<br>  $\bullet$  When of the nosition 40  $\times$  it is 2001/ $\bullet$ F II Clean

● When at the position 10×, it is 300V CAT Ⅱ<br>● Apower wire complying with the standard of the Check the instrument and probe usually in

 $\bullet$  Apower wire complying with the standard of the country country country country accordance with the operation status and clean the

● A Users' Manual

of the UTD2000M series of oscilloscope **protection** screen.

purchase) might damage the instrument or probe.

## **Appendix B: Accessory of UTD2000M Appendix C: maintenance and keep clean**

 $\bullet$  Two I. 2m 1:1(10:1) Passive Probe, details Please do not store or put the instrument on the place refered to the probe accessory instruction, meeting where the monitor would be exposed to sunshine for a  $\bullet$  When the switch is at the position 1 $\times$ , it is 150V away from the sprays, fluids and solvents to guard

instrument surface under the following steps: ● A Product Warranty **but a contract to a contract and the instrument and probe with A** Please wipe dust on the instrument and probe with ● Communication control software (USB-DEVICE) the soft cloth and do not scrap the transparent LCD

**Accessory for purchase** 2. Please power off when clean the instrument with ● UTD2000M LAN module: UT-M01 the wet cloth without dripping. The soft detergent or Please place order to the local UNI-Tdistributor for clean water could be used to clean the instrument the accessory (standard parts and accessory for instead of any corrosive chemical detergent which

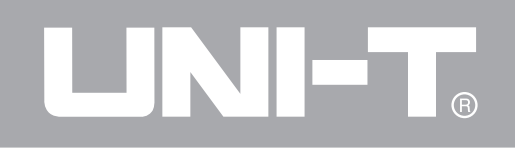

*Warning:before using the instrument after being powered on again*,*please confirm that the instrument has been dry to guard against the electric short circuit or even the personal hurt caused by the water.*

#### **Appendix D: Factory Setting**

The appendix shall introduce to you the changes of relevant settings when you press the key UTILITY  $-$ Ex-factory setting, please refer to the next table:

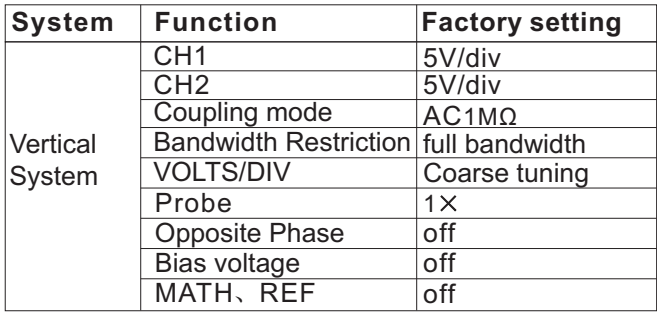

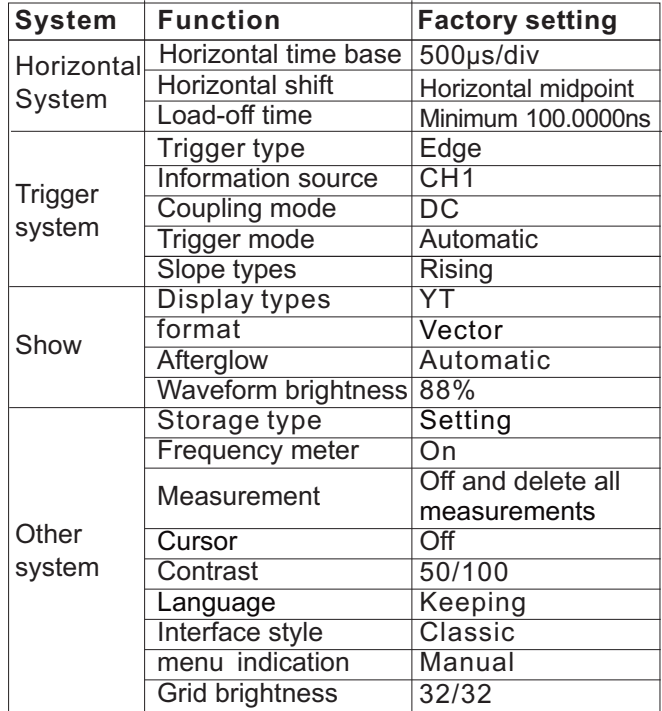

# UNI-T.

UTD2000M User Manual

UTD2000M User Manual

This user manual may be revised without prior notice.

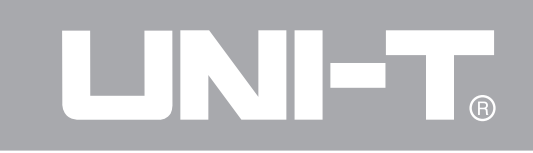

Address: Rm 901, 9/F, Nanyang Plaza, 57 Hung To Road, Kwun Tong, Kowloon, Hong Kong Phone:(852) 2950 9168 Fax:(852) 2950 9303 Email:info@uni-trend.com Website:www.uni-trend.com Manufacturer: UNI-T Technology (Chengdu) Co., Ltd Add: 2F, Building D2, No.199, West District Avenue, West High-tech District, Chengdu City, Sichuan Province, P.R.China